Федеральное государственное бюджетное образовательное учреждение высшего профессионального образования «Владимирский государственный университет имени Александра Григорьевича и Николая Григорьевича Столетовых»

# **Д. Ю. Орлов, Е. В. Арефьев, Ю. А. Орлов**

# МЕТОДИЧЕСКИЕ УКАЗАНИЯ

# ПО ВЫПОЛНЕНИЮ ЛАБОРАТОРНЫХ РАБОТ ПО ДИСЦИПЛИНЕ:

# **«Статистические методы в управлении качеством»**

*Учебное электронное издание*

ВЛАДИМИР 2015

#### **Аннотация**

Методические указания содержат 2 лабораторных работы для освоения студентами основ статистических методов контроля и управления качеством в соответствии с образовательным стандартами, утвержденными Министерством образования и науки РФ согласно ФГОС-3. Применение программы Statistica 6.0/8.0 в ходе лабораторных работ позволяет осуществлять высокоэффективную автоматизацию расчётов и построений контрольных карт с целью анализа хода технологических процессов. Методические указания могут быть также использованы в ходе дипломного проектирования при выполнении разделов, посвященных решению вопросов обеспечения качества выпускаемой продукции.

# **Содержание**

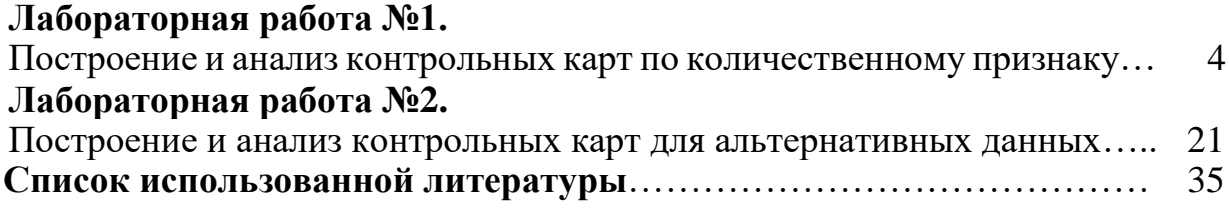

#### **Лабораторная работа №1**

### **ПОСТРОЕНИЕ И АНАЛИЗ КОНТРОЛЬНЫХ КАРТ ПО КОЛИЧЕСТВЕННОМУ ПРИЗНАКУ**

**Цель работы**: получить практические навыки проведения статистического управления качеством продукции путем построения контрольных карт для количественных данных в программе Statistica 6.0/8.0.

### **1. Общие сведения**

Контрольная карта Шухарта – это график значений определённых характеристик подгрупп в зависимости от их номеров. Она имеет центральную линию (*CL*), соответствующую эталонному значению характеристики. При оценке того, находится ли процесс в статистически управляемом состоянии, эталонным обычно служит среднее арифметическое рассматриваемых данных. Карта Шухарта имеет две статистические определяемые контрольные границы относительно центральной линии, которые называются верхней контрольной границей (*UCL*) и нижней контрольной границей (*LCL*).

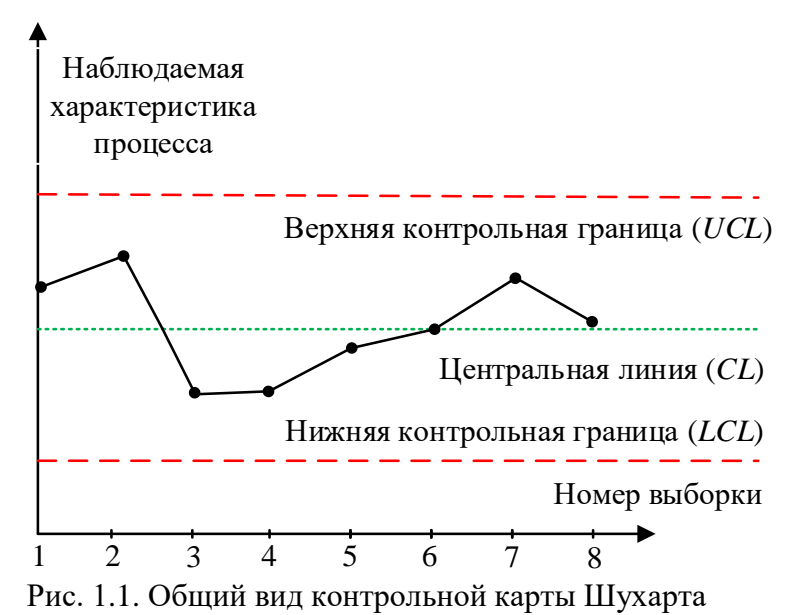

Исследуя изменения данных с течением времени необходимо, чтобы точки графика не вышли за контрольные границы. Если обнаружился выброс одной или нескольких точек за контрольные границы – это воспринимается как отклонение параметров или условий процесса от установленной нормы.

Цель контрольных карт ‒ обнаружить неестественные изменения в данных из повторяющихся процессов и дать критерии для обнаружения отсутствия статистической управляемости. Процесс находится в статистически управляемом состоянии, если изменчивость вызвана только случайными причинами. При определении этого приемлемого уровня изменчивости любое отклонение от него считают результатом действия

особых причин, которые следует выявить, исключить или ослабить.

Контрольные карты Шухарта бывают двух основных типов: для количественных и альтернативных данных.

Количественные данные представляют собой наблюдения, полученные с помощью измерения и записи значений некоторой характеристики, например длина в метрах, сопротивление в Омах, шум в децибелах и т.д. Карты для количественных данных, и особенно простейшие из них ( *<sup>X</sup>* - и *R*карты), – это классические контрольные карты, применяемые для управления процессами.

Для каждой контрольной карты встречаются две ситуации:

• стандартные значения не заданы;

• стандартные значения заданы.

Стандартные значения – значения, установленные в соответствии с некоторыми конкретными требованиями или целями.

В производственной практике применяются следующие виды контрольных карт для количественных данных:

• карты среднего  $(X)$  и размахов  $(R)$  или выборочных стандартных отклонений (*s*);

• карта индивидуальных значений (*Х*) и скользящих размахов (*MR*);

• карта медиан  $(Me)$  и размахов  $(R)$ .

Наиболее часто в серийном и массовом производствах при регулировании технологического процесса изготовления продукции используют пару *<sup>X</sup>* - и *R* - карту. В табл. 1.1 и 1.2 приведены формулы для расчета контрольных границ и коэффициенты соответственно для *<sup>X</sup>* - и *R* карт.

Таблица 1.1

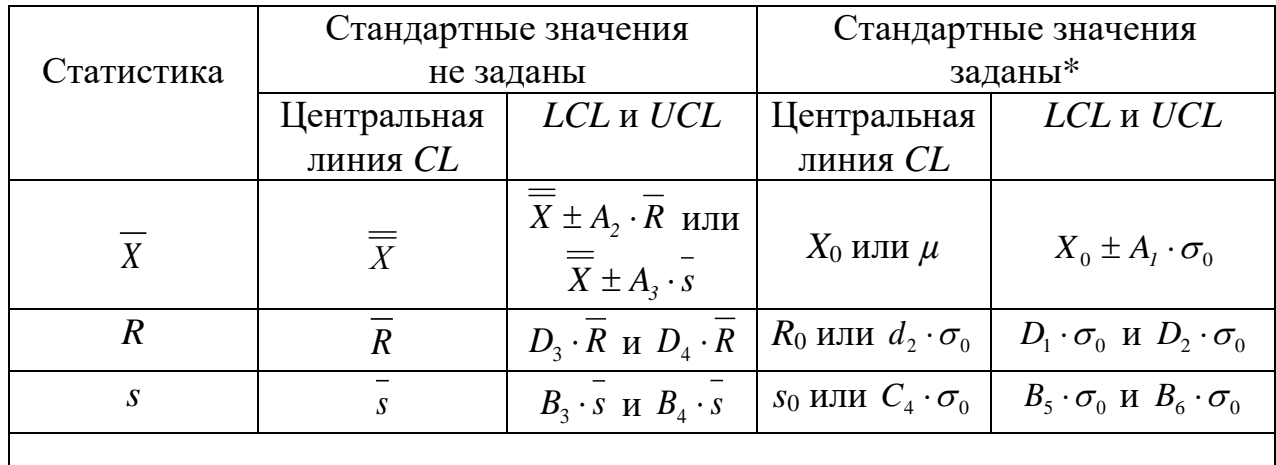

Формулы для расчета границ контрольных карт с использованием количественных данных

Примечание. \* – заданы стандартные значения  $X_0$  или  $\mu$ ,  $R_0$ ,  $s_0$ ,  $\sigma_0$ 

Таблица 1.2

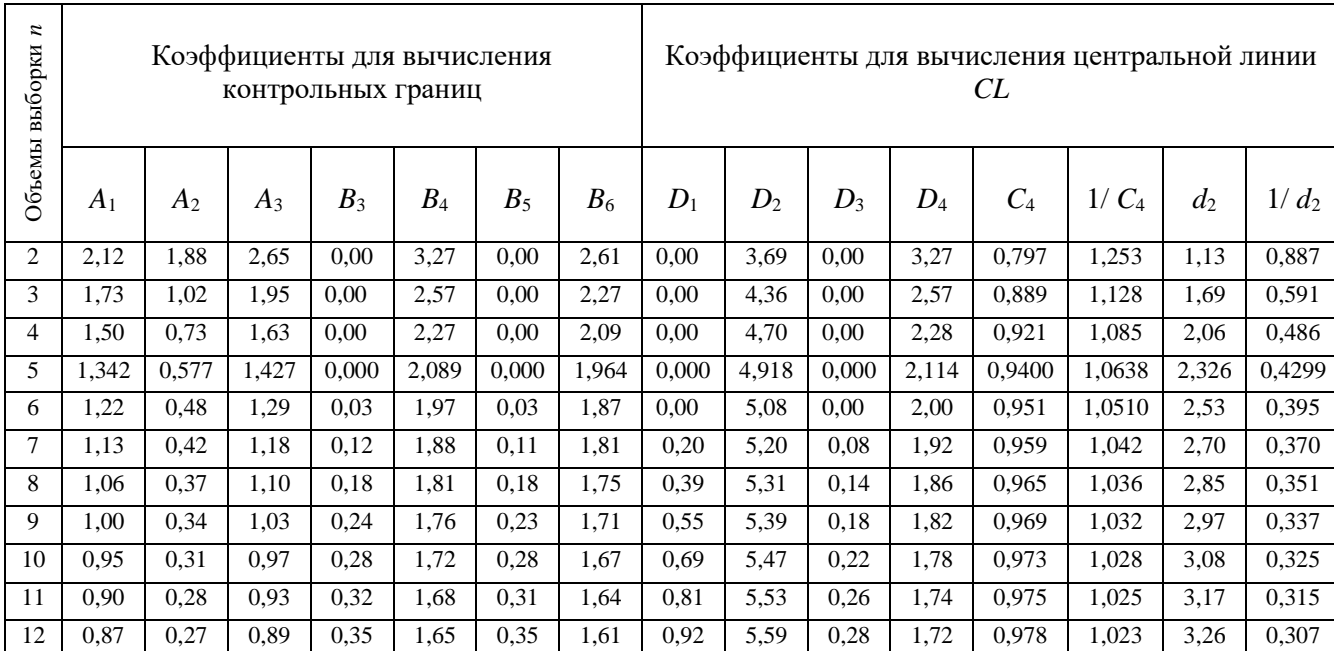

Коэффициенты для расчета границ контрольных карт

### **2. Оценка технологического процесса путем построения контрольных карт среднего и размахов при неизвестном стандартном значении** *σ*

В таблице приведены результаты измерений внешнего радиуса втулки. Каждые полчаса делалось пять измерений, всего взято 20 выборок. Необходимо построить по имеющимся данным, указанным в табл. 1.3, контрольную карту средних значений, карту размахов и определить, является ли технологический процесс стабильным.

Таблица 1.3

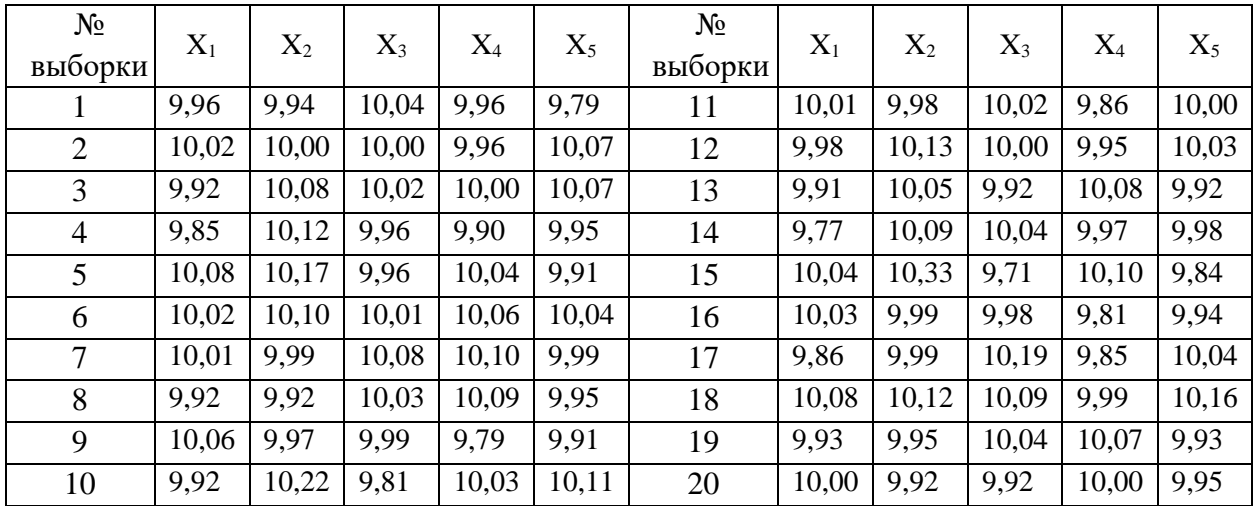

Производственные данные внешнего радиуса втулки, мм

Открываем программу *StatSoft Statistica 6.0/8.0* командой *Пуск ► Программы ► STATISTICA 6.0/8.0 ► STATISTICA*. В открывшемся окне закрываем ранее сохраненные документы и открываем новый документ при помощи команды *Файл (File) ► Создать (New).*

При этом открывается диалоговое окно *Создание нового документа (Create New Document),* в котором имеются 5 вкладок: *Таблица (Spreadsheet)*; *Отчет (Report)*; *Макрос (Macro SVB Program)*, *Рабочая книга (Workbook)*, *Интерфейс БД (In-place Database Interface).*

Вкладка *Таблицы (Spreadsheet)* позволяет в строке *Число переменных (Number of variables)* выбрать количество исследуемых переменных (характеристики, описывающие анализируемые свойства), а в строке *Число наблюдений (Number of cases)* общее число имеющихся данных. Группа переключателей *Положение (Placement)* вкладки *Таблицы (Spreadsheet)* позволяет выбрать размещение электронной таблицы либо *В новой рабочей книге (In a new workbook),* либо *В отдельном окне*.

Вкладка *Отчет (Report)* содержит группу переключателей *Положение (Placement)* и позволяет выбрать размещение отчета после обработки данных или *В новой рабочей книге (In a new workbook),* или *В отдельном окне (As a stand-alone window)*.

Вкладка *Макрос (Macro SVB Program)* позволяет использовать макрокоманду, написанную на языке Statistica Basic при обработке данных.

Вкладка *Рабочая книга (Workbook)* позволяет вывести новую книгу, содержащую таблицу размером 10 строк  $\times$  10 столбцов.

Во вкладке *Таблицы (Spreadsheet)* в строке *Число переменных (Number of variables)* выбираем 3 исследуемые переменные (1 – идентификатор выборок, 2 – номер переменной в выборке, 3 – исследуемые данные), а в строке *Число наблюдений (Number of cases)* – 100.

В группе переключателей *Положение (Placement)* щелчком левой кнопки мыши выбираем *В отдельном окне (As a stand-alone window)* и нажимаем кнопку *ОК*.

В результате программа генерирует таблицу (см. рис. 1.2).

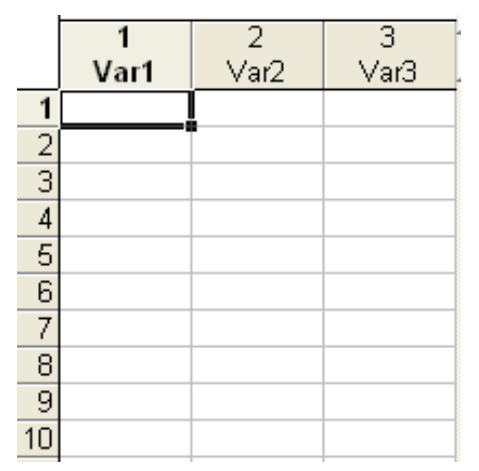

Рис. 1.2. Электронная таблица в Statistica 6.0/8.0

Для изменения названия переменных (или исследуемых свойств) щелкаем дважды мышкой на названии переменных *Var 1***,** *Var 2* и *Var 3***.**  Программа выведет диалоговые окна *Переменная 1 (Variable 1), Переменная 2 (Variable 2)* и *Переменная 3 (Variable 3)* соответственно. В строке *Имя (Name)* вводим названия переменных, например, *Номер выборки, Номер данных в выборке* и *Показатель качества.* В строке *Код ПД (MD code)*  выбираем или вводим код пропущенных значений (оставляем без изменений). В строке *Тип данных (Type)* переключателем выбираем тип данных: *Двойной (Double)* – данные с возможной двойной записью как числовыми значениями так и текстовыми (для облегчения работы с текстовыми переменными), *Целый (Integer)* – целочисленные значения, *Текстовый (Text)* – текстовые значения, *Байтовый (Byte)* – восьмизначное значение.

В нашем случае выбираем *Двойной (Double)*. В блоке переключателей *Формат отображения (Display format)* выбираем формат отображения данных *Общий (General)* и нажимаем кнопку *ОК*.

Далее вводим название таблицы (ее заголовок) и имена переменных. Для этого двойным щелчком мыши устанавливаем курсор в поле заголовка (в верхней части таблицы), вводим с клавиатуры название, например *Данные для построения контрольных карт Шухарта* и нажмем клавишу *Enter*. Сохраним получившуюся таблицу с помощью команды *Файл (File) ► Сохранить как (Save as)*.

Вводим имеющиеся данные в такой же последовательности, в какой они расположены на рисунке 1.3 (в первом столбце – номер выборки, во втором – номер данного в выборке и в третьем – показатель качества) и сохраняем получившуюся таблицу.

|                    | Номер выборки           | $\overline{2}$<br>Номер данных<br>в выборке | 3<br>Показатель<br>качества |  |  |
|--------------------|-------------------------|---------------------------------------------|-----------------------------|--|--|
| 1                  | 1                       | 1                                           | 9,96                        |  |  |
| $\overline{2}$     | 1                       | 2                                           | 9,94                        |  |  |
| 3                  | 1                       | 3                                           | 10,04                       |  |  |
| 4                  | 1                       | 4                                           | 9,96                        |  |  |
| $\overline{5}$     | 1                       | 5                                           | 9,79                        |  |  |
| $\overline{6}$     | 2                       | 1                                           | 10,02                       |  |  |
| $\overline{7}$     | $\overline{2}$          | $\overline{c}$                              | 10                          |  |  |
| $\overline{\bf 8}$ | $\overline{\mathbf{c}}$ | 3                                           | 10                          |  |  |
| 9                  | $\overline{\mathbf{c}}$ | 4                                           | 9,96                        |  |  |
| 10                 | $\overline{2}$          | 5                                           | 10,07                       |  |  |
| 11                 | 3                       | 1                                           | 9,92                        |  |  |
| 12                 | 3                       | $\overline{c}$                              | 10,08                       |  |  |
| 13                 | 3                       | 3                                           | 10,02                       |  |  |
| 14                 | 3                       | 4                                           | 10                          |  |  |
| 15                 | 3                       | 5                                           | 10,07                       |  |  |
| 16                 | 4                       | 1                                           | 9,85                        |  |  |
| 17                 | 4                       | $\overline{c}$                              | 10, 12                      |  |  |
| 18                 | 4                       | 3                                           | 9,96                        |  |  |
| 19                 | 4                       | 4                                           | 9,9                         |  |  |
| 20                 | 4                       | 5                                           | 9,95                        |  |  |
| 21                 | 5                       | 1                                           | 10,08                       |  |  |
| 22                 | 5                       | 2                                           | 10, 17                      |  |  |
| 23                 | 5                       | 3                                           | 9,96                        |  |  |
| 24                 | 5                       | 4                                           | 10,04                       |  |  |
| 25                 | 5                       | 5                                           | 9,91                        |  |  |

Рис. 1.3. Таблица данных

Построим контрольную карту средних значений. Для этого вызываем диалоговое окно *Диаграммы управления показателем качества (Quality Control Charts)* командой *Статистика (Statistics) ►Производственная статистика и Six Sigma (Industrial Statistics & Six Sigma) ►Диаграммы управления качеством (Quality Control Charts).*

Диалоговое окно *Диаграммы управления показателем качества (Quality Control Charts)* имеет четыре вкладки:

*Быстрый (Quick) –* вкладка позволяет: построить *<sup>X</sup>* - и *R*-карты для непрерывных переменных (модуль *X-bar & R chart for variables*), построить контрольную карту для отдельных наблюдений, полученных в ходе производственного процесса (модуль *Individuals & moving range*); построить *С*-карту для числа дефектов (модуль *С-chart for attributes*); *Р*-карту для процента обнаруженных бракованных изделий (модуль *P-chart for attributes*).

*Переменные (Variables) –* вкладка позволяет: построить и обработать контрольные карты для непрерывных переменных, например, *s*-карта (модуль *X-bar & S chart for variables*); индивидуальных переменных, например,

контрольная карта накопленных сумм (*CUSUM*-карта, модуль *CuSum chart for individuals);* контрольная карта скользящего среднего (*MA*-карта, модуль *MA X-bar& R chart for variables*); контрольная карта экспоненциально взвешенного скользящего среднего (*EWMA*-карта, модуль *EWMA X-bar& R chart for variables*) и др.

*Атрибуты (Attributes) –* вкладка позволяет: построить и проанализировать контрольные карты по альтернативному признаку, такие как: *С*-карта, модуль *С-chart for attributes; U*-карта, модуль *U-chart for attributes; Np*-карта, модуль *Np-chart for attributes; P*-карта*,* модуль *P-chart for attributes.*

*В реальном времени (Real time)* – вкладка позволяет задавать возможность прослеживать изменение графиков в реальном времени с помощью соответствующих переключателей.

Для того чтобы построить контрольную карту средних значений, в диалоговом окне *Диаграммы управления показателем качества (Quality Control Charts)* щелчком левой кнопки мыши выбираем вкладку *Переменные (Variables)* и двойным щелчком левой кнопки мыши модуль *X-bar& R chart for variables*. Появляется диалоговое окно *Задание переменных для Х-полосы и R-диаграммы (Defining Variables for X-bar and R Charts),* в котором имеются две вкладки: *Быстрый (Quick)* и *Метки, причины, действия (Labels, Causes, and Actions).* Во вкладке *Быстрый (Quick)* выбираем столбец анализируемых переменных *Показатель качества* и идентификаторы выборки *Номер выборки*, для этого нажимаем кнопку *Variables*. При этом появляется диалоговое окно *Выбор переменных с измерениями (Select vars with measurements)*, в котором в строке *Измерения (Measurements)* вводим цифру *3* или щелчком левой кнопки мыши выбираем *3-Показатель качества*. В строке *Идентификаторы выборки (Sample idents)* вводим *1-Номер выборки*, при необходимости в строке *Идентификаторы участка (Part idents)* – идентификаторы участка. В данном примере использовались показатели качества продукции, полученные на одном производственном участке, и при производстве продукции использовалось одно и то же сырье или материал, поэтому идентификаторы участка в данном случае не устанавливаем.

С помощью переключателя задаем *Минимальное количество измерений на выборку (Minimum number of observations per sample)*, т.е. число значений, меньше которого не должна быть учитываемая выборка, в нашем случае не менее 2. После выполнения указанных операций нажмем кнопку *ОК*. В результате программа группирует показатели качества с одинаковым номером в выборки, производит с ними необходимые действия и вычерчивает *<sup>X</sup>* - и *R*-карты, а также гистограммы наблюдений и размахов,

#### изображенные на рисунке 1.4.

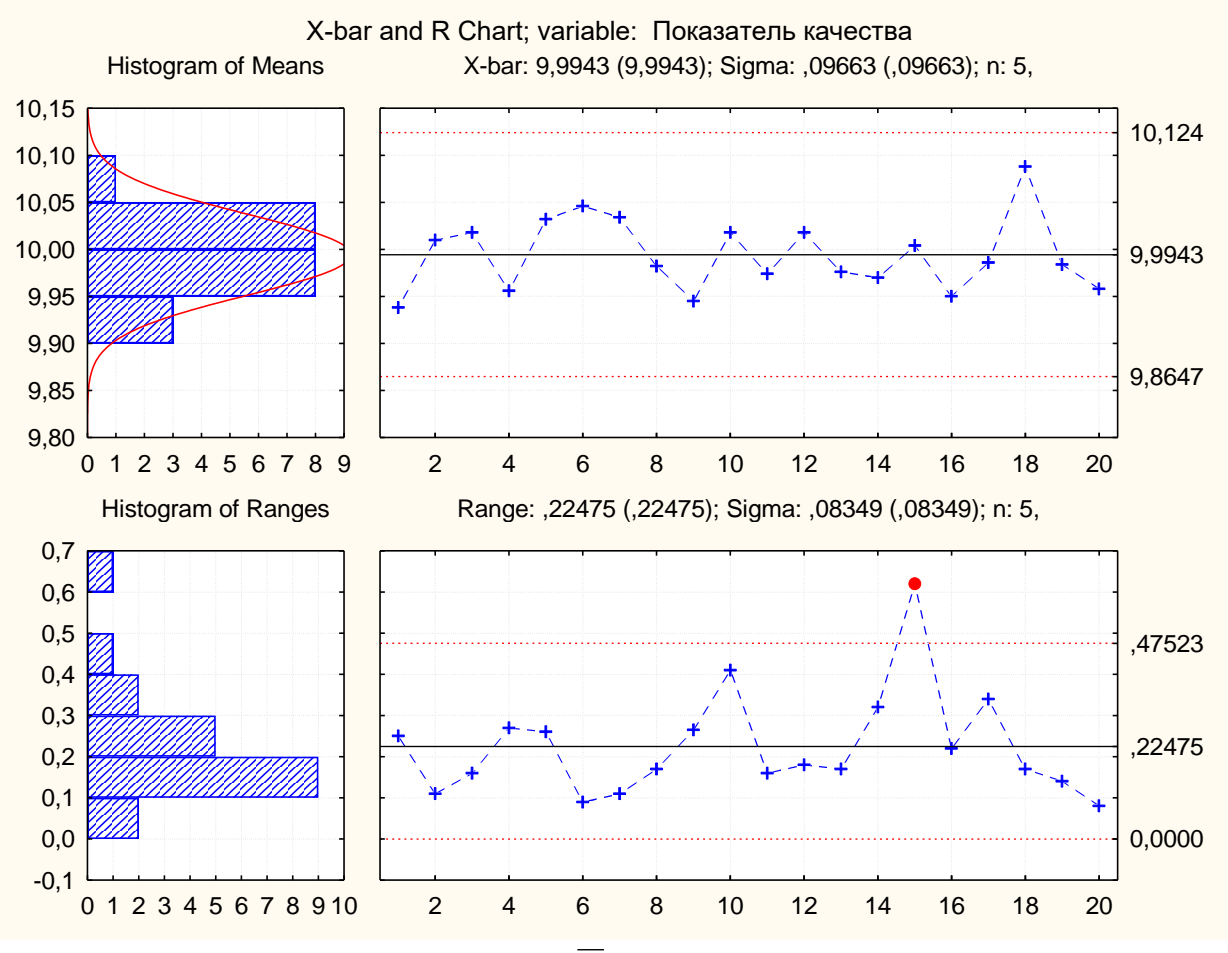

Рис. 1.4. *X* - и *R*-карты

Можно не задавать *Идентификаторы выборки (Sample idents)*, но тогда обязательно необходимо задать *Объем постоянной выборки (Constant sample size)*. В таком случае программа группирует данные в выборки в порядке их упоминания в количестве, обозначенном в качестве объема постоянной выборки.

Проведем расчет контрольных границ (*UCL* и *LCL*) для *<sup>X</sup>* - и *R*-карт с целью сравнения расчетных значений с результатами, получившихся с применением программы Statistica 6.0/8.0.

Таблица 1.4

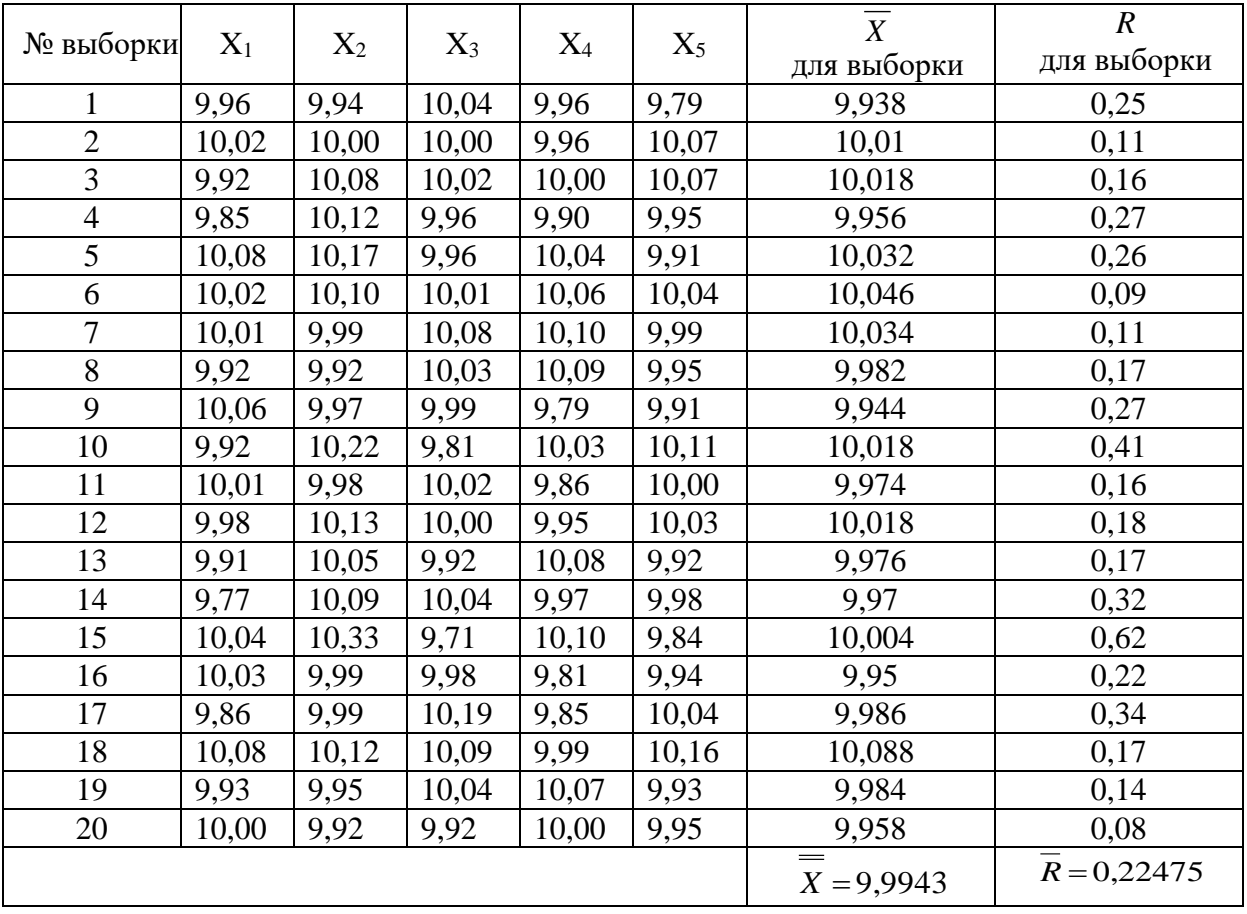

Производственные данные внешнего радиуса втулки, мм

• для *<sup>X</sup>* -карты

 $LCL = X - A_2 \cdot R = 9,9943 - 0,577 \cdot 0,22475 = 9,8647$ ;  $UCL = X + A_2 \cdot R = 9,9943 + 0,577 \cdot 0,22475 = 10,124$ .

• для *R*-карты

$$
LCL = D_3 \cdot R = 0.0,22475 = 0;
$$
  

$$
UCL = D_4 \cdot \overline{R} = 2,114.0,22475 = 0,4752
$$

Результаты расчетов контрольных границ совпадают с результатами, рассчитанными в программе Statistica 6.0/8.0.

Для анализа контрольной карты нажмем в командной строке кнопку *Xbar/R Показатель качества.* Появляется диалоговое окно *X-bar/R Показатель качества,* которое имеет семь вкладок:

*Спецификации R/S* **(***R/S Specs***)** в которой можно задать необходимые параметры *R*- и *S*- карты:

• кнопка *Center* – центральная линия или значение спецификации;

• кнопки *UCL* и *LCL* – верхний и нижний пределы регулирования;

• кнопка *Строки предупреждения (Warning lines)* – строки предупреждения;

• строка *Если (If uneq. n:*) – характеристики контрольной карты;

• кнопка *Технологические характеристики (Process capability)* – технологические характеристики;

• кнопка *Выполнение теста (Run tests)* – основные показатели тестирования контрольной карты и тестирование контрольной карты;

• кнопки *Открыть спецификацию (Open specs)* и *Сохранить спецификацию (Save Specs)* – сохранение настроек и использование ранее определенных настроек.

*Спецификация (specs) X (MA),* аналогична *Спецификации R/S (R/S specs)*. В ней можно задать параметры *<sup>X</sup>* -карты.

*Диаграммы (Charts)* – вкладка, с помощью которой можно вызвать следующие диаграммы и гистограммы:

• кнопка *Six Graph* – вычерчивание нормальной вероятности, гистограммы контролируемой характеристики, вычерчивание диаграммы рассеяния;

• кнопки или *X,* или *R/S* – вычерчивание диаграммы *<sup>X</sup>* - и *R* (если совместно, тогда кнопка *X(MA)&R/S*);

• кнопка *Описательная статистика (Descriptives)* – описательная статистика;

• кнопка *Анализ выбросов (Outliers)* – анализ выбросов;

• кнопка **Гистограмма (Histogram)**  $X$  **(MA)** – гистограмма средних значений *X* ;

• кнопка *Гистограмма R/S (Histogram R/S)* – гистограмма значений размахов *R*;

• кнопки  $OC X(1)$  и  $OC R(2)$  – операционные характеристики;

• кнопка *Запустить тесты (Run tests)* – результаты тестирования контрольных карт;

• кнопки *Итоги (Summary)* и *Гистограмма (Histogram)* – итоговая характеристика процесса.

*Отличный от нормального (Non-Normal)* – вкладка, с помощью которой можно задать характеристики *<sup>X</sup>* -карты при распределении средних значений *X* отличного от нормального распределения;

*Наборы (Sets) –* вкладка, с помощью которой возможна работа над созданием различных наборов данных.

*Очистка (Brushing)* – вкладка, с помощью которой можно удалять ненужные данные из выборок.

*Отчет (Report)* – вкладка, с помощью которой возможно создание отчета об основных характеристиках.

Выбираем вкладку *Спецификации R/S* **(***R/S Specs***)***,* центральную линию задаем, по умолчанию, как *Технологическую среднюю (Process mean)*, верхнюю и нижнюю границу регулирования задаем, по умолчанию, UCL = *3,0000\*S*, LCL = *-3,0000\*S*. Задаем строки предупреждения, для этого нажимаем кнопку *Строки предупреждения (Warning lines),* появляется диалоговое окно *Строки предупреждения (Warning lines).* Оно имеет блок переключателей *Задать в терминах (Specify in terms of)* и строки *Нижняя предупредительная строка (Lower)* и *Верхняя предупредительна строка (Upper)*. Для того, чтобы задать предупредительные границы в единицах *σ*, устанавливаем переключатель в положение *единицы sigma (Multiples of sigma)*, и устанавливаем в строках *Нижняя (Lower)* и *Верхняя (Upper)* значения *-2* и *2* соответственно. Таким образом, устанавливаются предупредительные границы в пределах -2*σ* и +2*σ*. Поскольку в данном случае используется карта средних значений, в строке *Если (If uneq. n:)* указываем *Использовать среднее n* (*Use average n)*. Спецификация для *R*–карты создана. Далее выбираем вкладку *Спецификация (Specs) X (MA)* и повторяем те же действия, что и со вкладкой *Спецификации (Specs) R/S,* значение *σ* оставляем, по умолчанию, *Вычисленным (Computed)*, строка скользящего среднего остается отключенной *(Moving average line)*. Соответствующий переключатель устанавливаем в положение *off.* Спецификация для *<sup>X</sup>* - и *R*карт создана. Сохраняем, её нажав кнопку *Сохранить спецификации (Save specs).* Появляется диалоговое окно *Выбрать спецификации для сохранения (Select specifications to be saved),* в котором выбираем необходимые для сохранения спецификации и нажимаем кнопку *ОК*. Далее действуем, как при сохранении файлов в *Windows*.

Для того, чтобы отобразить контрольные карты со строками предупреждения, обращаемся вновь к вкладке *Диаграммы (Charts)* диалогового окна *X-bar/R Показатель качества* и нажимаем кнопку *X(MA)&R/S*. Получаем контрольные карты, показанные на рис. 1.5.

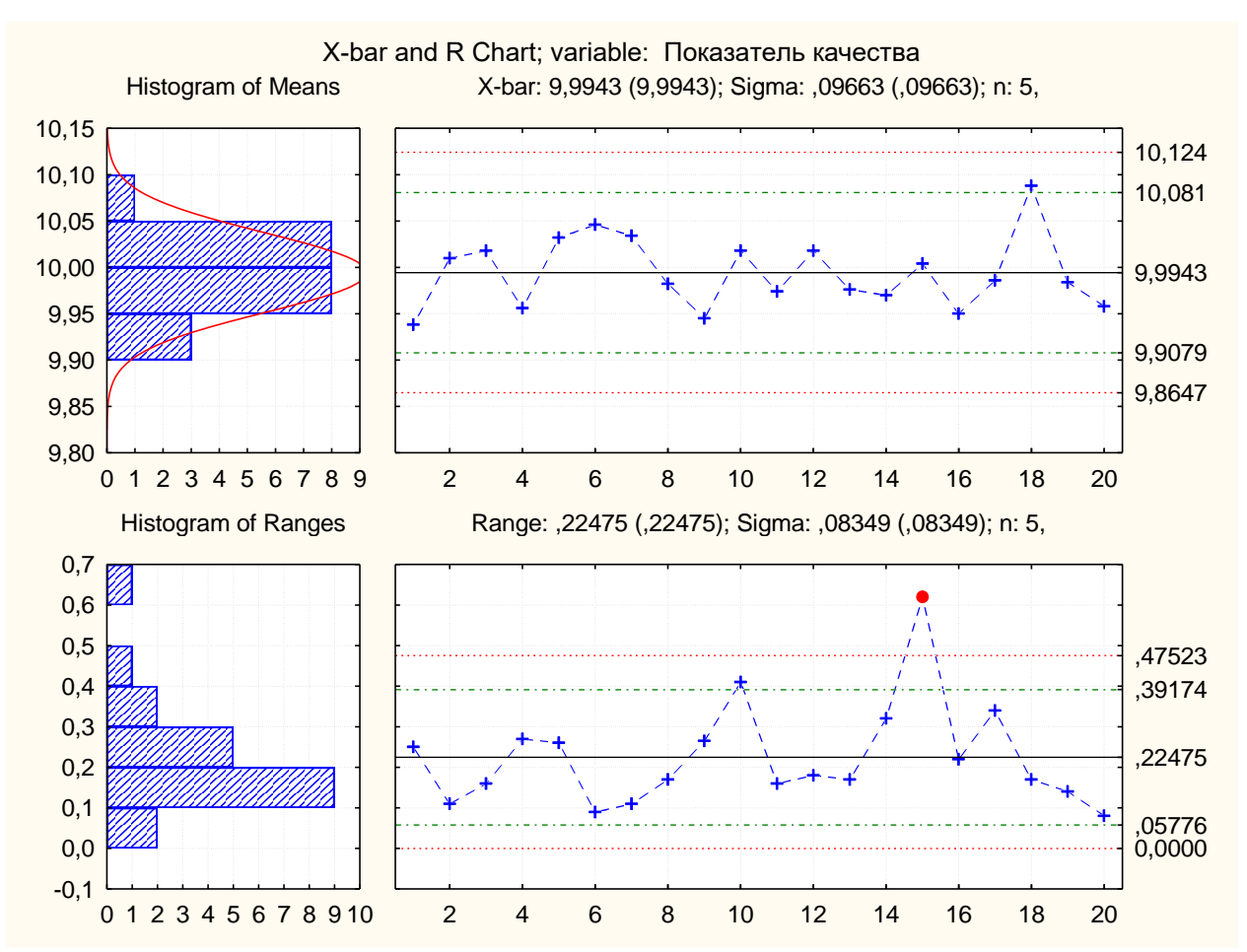

Рис 1.5. Контрольные карты Шухарта с контрольными и предупредительными границами

На рисунке 1.5 пунктирными линиями изображены рассчитанные программой контрольные границы, а штрихпунктирной – предупредительные границы.

Программа STATISTICA позволяет проводить автоматизированный анализ контрольных карт.

Для интерпретации хода процесса по картам Шухарта существует набор из восьми дополнительных критериев. Проанализируем контрольную карту исходя из следующих основных положений:

**Зоны A, B, C.** Для задания критериев поиска серий точек область контрольной карты над центральной линией и под ней делится на три «зоны» (Рис.1.6).

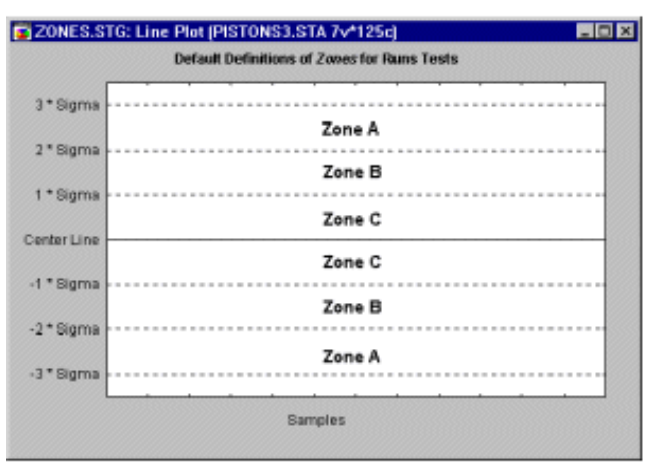

Рис 1.6. Разбивка контрольных карт по зонам

По умолчанию *Зона А* определяется как область, расположенная на расстоянии от 2 до 3 *сигма* по обе стороны от центральной линии. *Зона В* определяется как область, отстоящая от центральной линии на расстояние от 1 до 2 *сигма*, а *Зона С* − как область, расположенная между центральной линией по обе ее стороны и ограниченная прямой, проведенной на расстоянии одной *сигма* от центральной линии.

**9 точек в зоне С или за ее пределами (с одной стороны от центральной линии).** Если этот критерий выполняется (т.е. если на контрольной карте обнаружено такое расположение точек), то делается вывод о возможном изменении среднего значения процесса в целом. Заметим, что здесь делается предположение о симметричности распределения исследуемых характеристик качества вокруг среднего значения процесса на графике. Но это условие не выполняется, например, для *R*-карт, *s*-карт и большинства карт по альтернативному признаку. Тем не менее, данный критерий полезен для того, чтобы указать занимающемуся контролем качества инженеру на присутствие потенциальных трендов процесса. Например, здесь стоит обратить внимание на последовательные выборочные значения с изменчивостью ниже среднего, так как с их помощью можно догадаться, каким образом снизить вариацию процесса.

**6 точек монотонного роста или снижения, расположенные подряд**. Выполнение этого критерия сигнализирует о сдвиге среднего значения процесса. Часто такой сдвиг обусловлен изнашиванием инструмента, ухудшением технического обслуживания оборудования, повышением квалификации рабочего и т.п.

**14 точек подряд в «шахматном» порядке (через одну над и под центральной линией).** Если этот критерий выполняется, то это указывает на действие двух систематически изменяющихся причин, которое приводит к получению различных результатов. Например, в данном случае может иметь место использование двух альтернативных поставщиков продукции или отслеживание двух различных альтернативных воздействий.

**2 из 3-х расположенных подряд точек попадают в зону A или выходят за ее пределы.** Этот критерий служит «ранним предупреждением» о начинающейся разладке процесса. Заметим, что для данного критерия вероятность получения ошибочного решения (критерий выполняется, однако процесс находится в нормальном режиме) в случае для *<sup>X</sup>* -карт составляет приблизительно 2 %.

**4 из 5-ти расположенных подряд точек попадают в зону B или за ее пределы.** Как и предыдущий, этот критерий может рассматриваться в качестве индикатора – «раннего предупреждения» о возможной разладке процесса. Процент принятия ошибочного решения о наличии разладки процесса для этого критерия также находится на уровне около 2%.

**15 точек подряд попадают в зону C (по обе стороны от центральной линии).** Выполнение этого критерия указывает на более низкую изменчивость по сравнению с ожидаемой (на основании выбранных контрольных пределов).

**8 точек подряд попадают в зоны B, A или выходят за контрольные пределы, по обе стороны от центральной линии (без попадания в зону C).** Выполнение этого критерия служит свидетельством того, что различные выборки подвержены влиянию различных факторов, в результате чего выборочные средние значения оказываются распределенными по бимодальному закону. Такая ситуация может сложиться, например, когда отмечаемые на *<sup>X</sup>* -карте выборки изделий были произведены двумя различными станками, один из которых производит изделия со значением контролируемой характеристики выше среднего, а другой – ниже.

В диалоговом окне *X-bar/R Показатель качества* выберем вкладку *Спецификация (Specs) X (MA)*. Для анализа воспользуемся кнопкой *Выполнить тест (Run tests).* После ее нажатия появится диалоговое окно *Выполнить проверки для диаграмм управления (Run Tests for Control Charts),* в котором в блоке переключателей *Зоны (Zones)* выбираем границы зон согласно данных, обозначенных выше. Проанализируем контрольные карты по всем критериям разладки процесса. Для этого нажимаем кнопку *Все тесты (All tests).* При этом флажки располагаются напротив всех анализов. Есть возможность расставить флажки напротив тех анализов, которые на данный момент наиболее важны. Выполнив эту процедуру, нажимаем кнопку *Да (ОК)***.** Появляется таблица, обозначенная рис.1.7.

|                                        | Показатель качества; Runs Tests (Spreadsheet1)<br>X-bar Chart<br>Center line: 9,994350 Sigma: 0,043213 |    |  |  |  |
|----------------------------------------|----------------------------------------------------------------------------------------------------|----|--|--|--|
| Zones A/B/C: 3,000/2,000/1,000 * Sigma | from                                                                                                   | to |  |  |  |
| Tests for special causes (runs rules)  | sample sample                                                                                          |    |  |  |  |
| 9 samples on same side of center       | OK                                                                                                    | ОК |  |  |  |
| 6 samples in row in/decreasing         | ОΚ                                                                                                    | OK |  |  |  |
| 14 samples alternating up & down       | ОK                                                                                                    | OK |  |  |  |
| 2 of 3 samples in Zone A or beyond     | OK                                                                                                    | OK |  |  |  |
| 4 of 5 samples in Zone B or beyond     | ОK                                                                                                    | ОК |  |  |  |
| 15 samples in Zone C                   | OK                                                                                                    | OK |  |  |  |
| 8 samples beyond Zone C                | ОK                                                                                                    | ОК |  |  |  |

Рис 1.7. Таблица результатов тестирования *X* -карты

<sup>©</sup> Д. Ю. Орлов, Е. В. Арефьев, Ю.А. Орлов

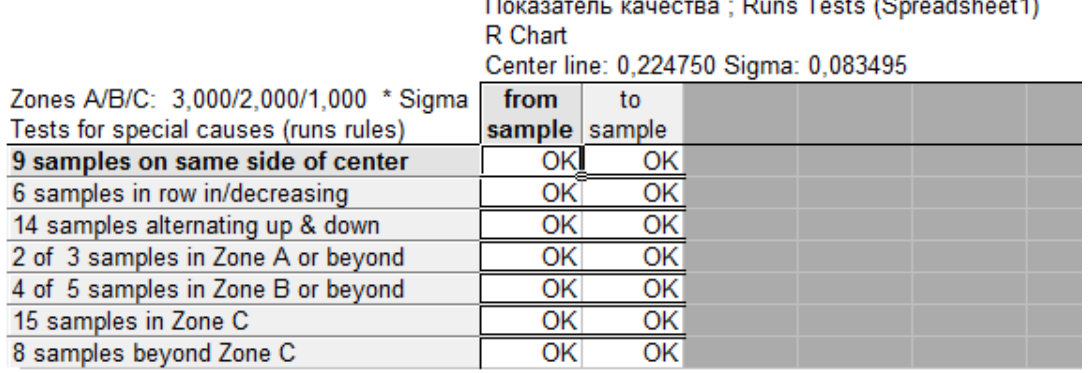

 $\tau_{\text{PQ}}$  : Dune Teete (Spreadeboot1) **Dover** 

Рис 1.8. Таблица результатов тестирования *R* – карты

Из таблицы видно, что при анализе *X* - и *R*-карт не выполняются критерии разладки процесса.

### *Задание*

1. Выполнить расчёты и построения в соответствии с примером.

2. Построить и проанализировать контрольную *<sup>X</sup>* - и *s*- карты по результатам измерений внешнего радиуса втулки по вариантам в табл. 1.5.

Таблица 1.5

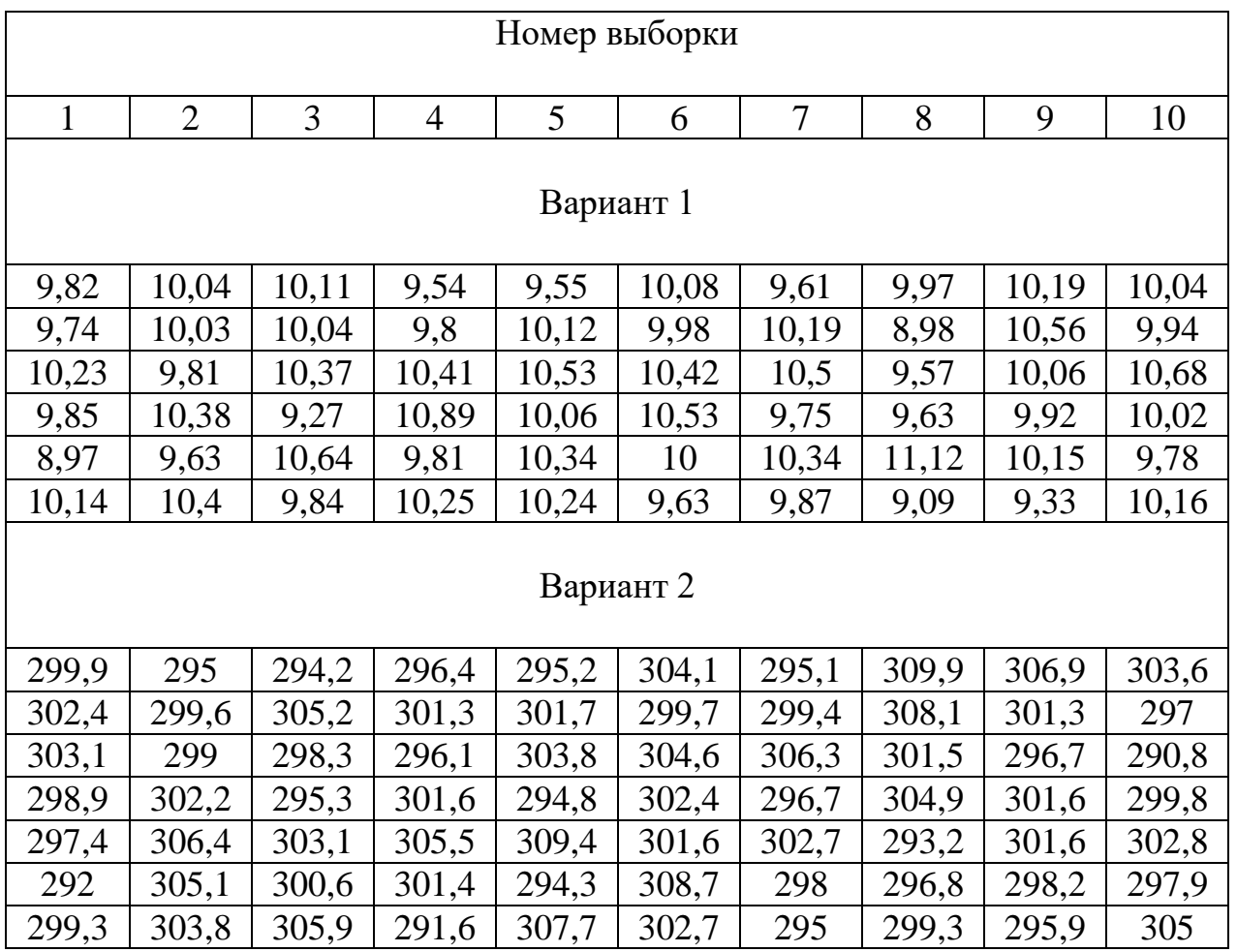

Варианты заданий

© Д. Ю. Орлов, Е. В. Арефьев, Ю.А. Орлов

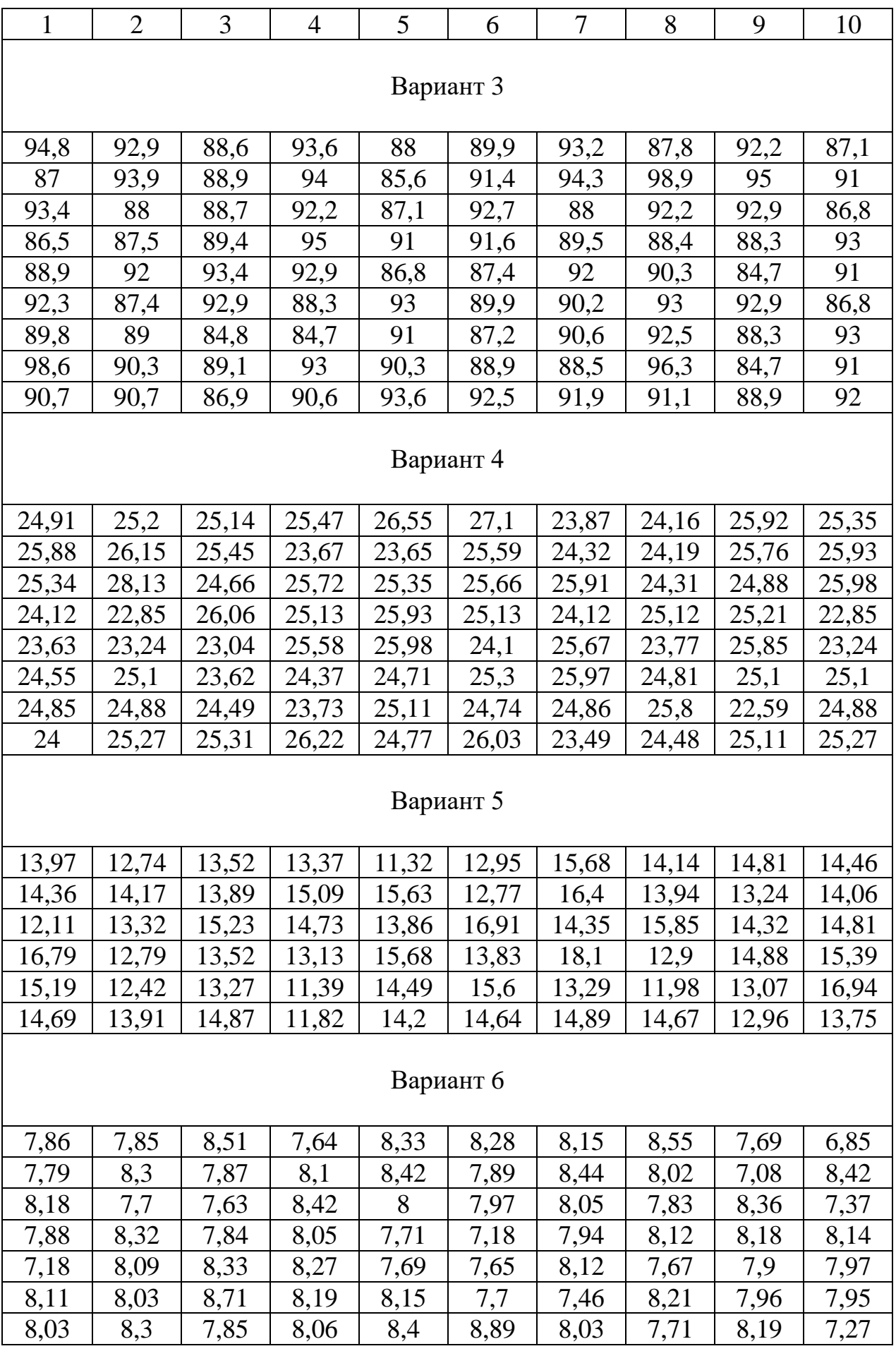

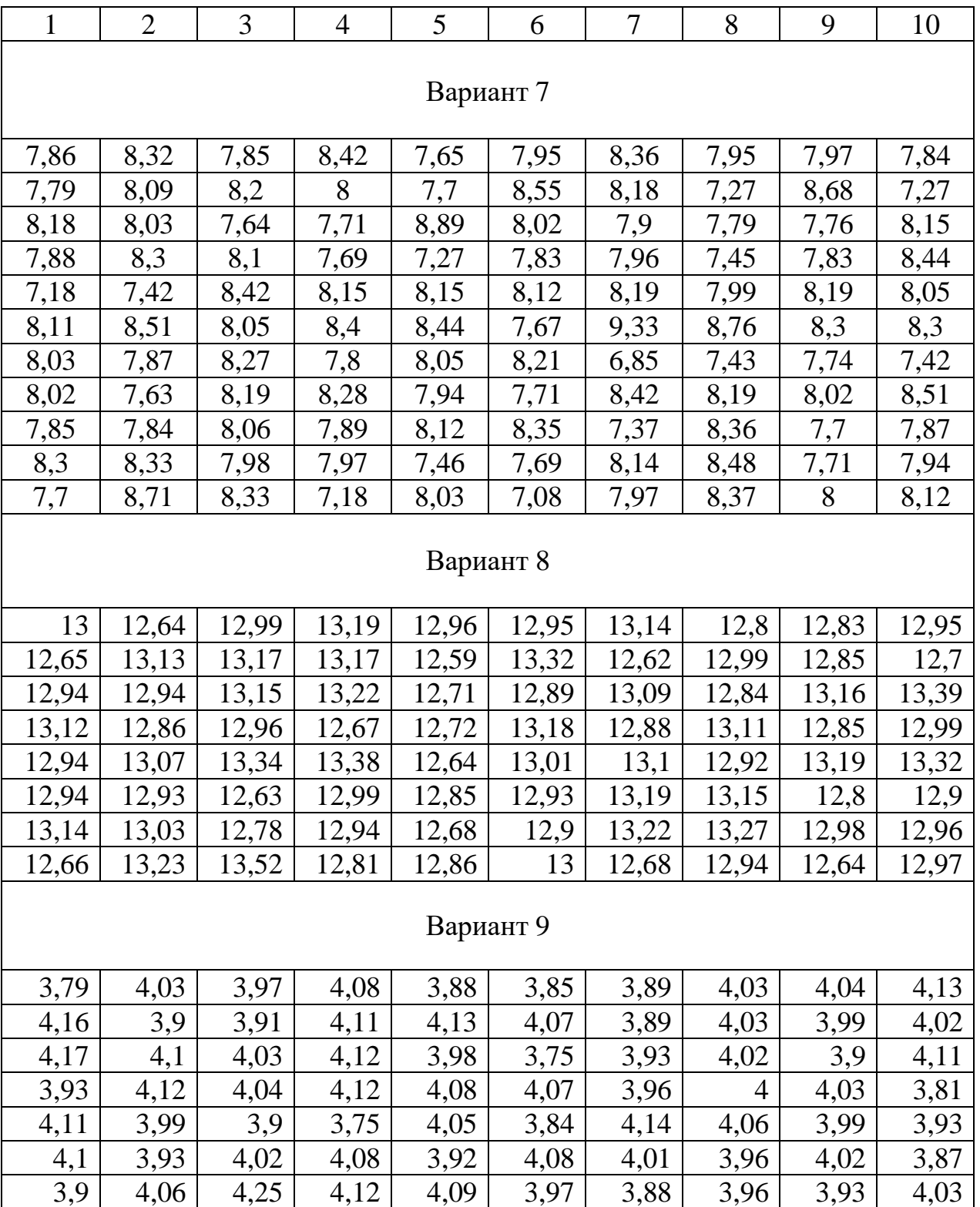

### **Лабораторная работа №2**

## **ПОСТРОЕНИЕ И АНАЛИЗ КОНТРОЛЬНЫХ КАРТ ДЛЯ АЛЬТЕРНАТИВНЫХ ДАННЫХ**

**Цель работы**: получить практические навыки проведения статистического управления качеством продукции путем построения контрольных карт для альтернативных данных в программе Statistica 6.0/8.0.

#### **1. Общие сведения**

Альтернативные данные представляют собой наблюдения, фиксирующие наличие или отсутствие некоторых характеристик (или признаков) у каждой единицы рассматриваемой подгруппы. На основе этих данных производится подсчет числа единиц, обладающих или не обладающих данным признаком, или число таких событий в единице продукции, группе или области. Альтернативные данные в общем случае могут быть получены быстро и дешево, для сбора их не требуется специального обучения. В таблице 2.1 приведены формулы контрольных границ для контрольных карт, использующих альтернативные данные.

В производственной практике применяются следующие виды контрольных карт для альтернативных данных:

• карта долей несоответствующих единиц продукции (*р*) или карта числа несоответствующих единиц (*nр*);

• карта числа несоответствий (*с*) или карта числа несоответствий, приходящихся на единицу продукции (*u*).

Таблица 2.1

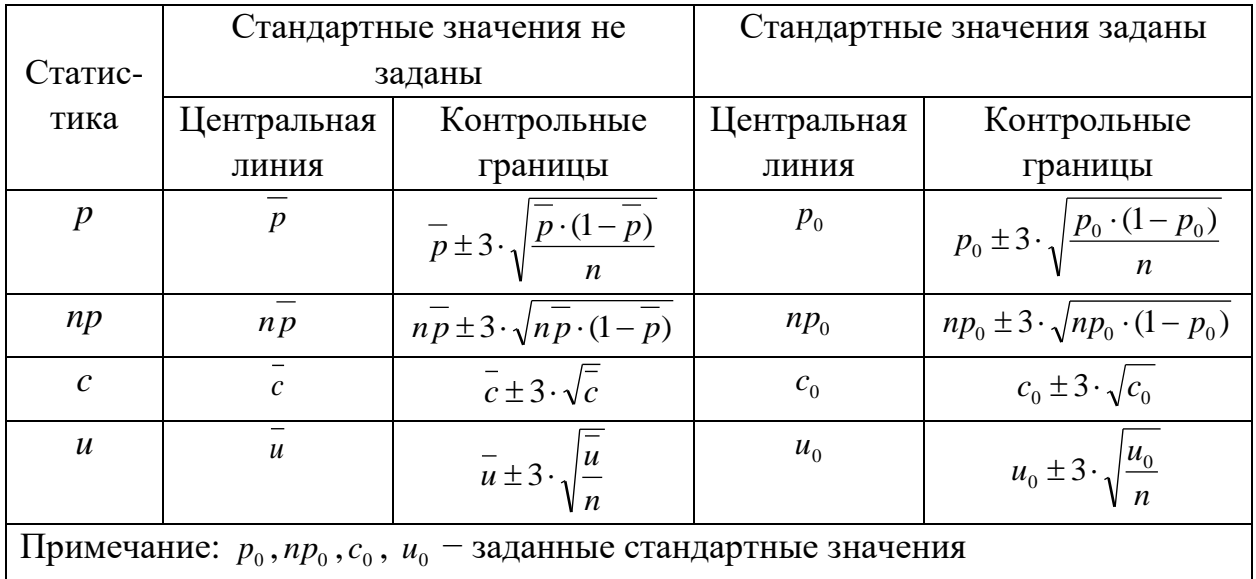

Формулы контрольных границ карт Шухарта для альтернативных данных

При использовании *c*- и *u*-карт принимается предположение о том, что дефекты контролируемой характеристики продукции встречаются сравнительно редко и контрольные пределы для данных типов карт рассчитываются на основе свойств распределения Пуассона (распределения редких событий).

В свою очередь контрольные пределы для *np*- и *p*-карт рассчитываются на основе биномиального распределения, а не распределения редких событий. Поэтому данный тип карт должен использоваться в том случае, когда обнаружение дефекта не является редким событием (например, происходит более чем у 5% проверенных единиц продукции).

Для выбора типа контрольной карты возможно использовать блок-схему рис. 2.1.

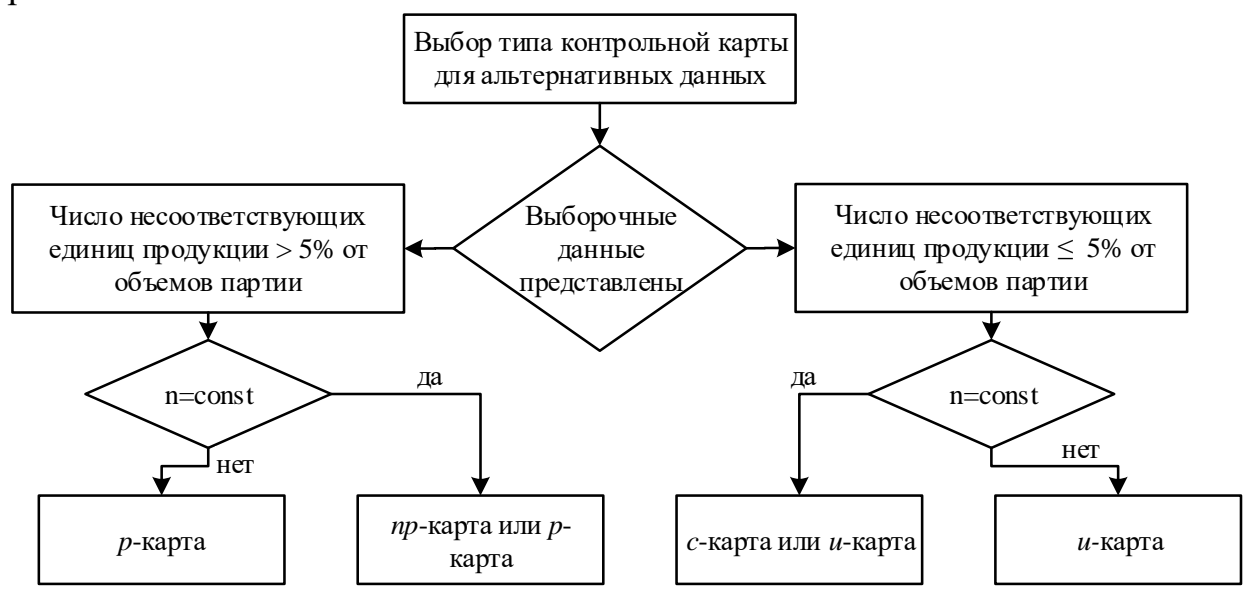

Рис. 2.1. Схема выбора типа контрольной карты для альтернативных данных

Например, если при отборе выборок определяется число несоответствующих единиц продукции, а объем выборки постоянный (*n*=*сonst*), следует использовать *p*-карту или *np*-карту. Если объем выборки не постоянен (*n*≠*сonst*), то можно использовать только *p*-карту.

### **2. Оценка качества поставщика путем построения** *p***-карты при неизвестном стандартном значении** *p***<sup>0</sup>**

Для оценки качества поставщика из каждой партии поставляемой продукции бралась случайная выборка продукции различного объема *n*. Изделия, входящие в выборку, проверялись, и подсчитывалось число несоответствующих единиц продукции *np*. Всего было проверено 15 последовательных партий. Результаты проверок приведены в таблице 2.2.

#### $N_2$ выборки Число несоответствующих единиц продукции *np* Доля несоответствующих единиц продукции *p*, % Объем выборки 1 | 6 6 100 2 2 2,2 90 3 | 5 100 4 | 3 2,7 110 5 14 12,7 110 6 | 4 4,2 | 95  $7 \quad | \quad 1 \quad 1 \quad 1$ 8 2 2 100 9 15 13,6 110 10 3 3,1 95 11 2 2 100 12 | 5 | 4,5 | 110 13 3 3,3 90 14 7 7 100 15 | 5 | 5 | 100 Сумма | 77 1510/15=100,67

Контрольный лист подсчета несоответствующих единиц продукции

Таблина 2.2

Согласно блок-схеме рис. 2.1 для оценки качества поставок мы можем выбрать *p*-карту, т.к. данный тип карт используется в случае, когда обнаружение дефекта не является редким событием (более чем у 5% проверенных единиц продукции), а объем выборки *n* непостоянный.

Для построения контрольной *p*-карты открываем программу STATISTICA и повторяем действия по созданию таблиц данных, описанные в лабораторной работе №1.

В данном случае выделим отдельную переменную для обозначения номера выборки, то есть в таблице будет три переменных: 1 – **№ выборки**; 2 – **Объем выборки;** 3 – **Число дефектов в выборке;** Номера выборок по порядку будут соответствовать номеру случаев. Число регистров необходимо выбрать по количеству выборок – 15. После заполнения данными таблица будет выглядеть следующим образом (рис. 2.2).

| 1       | $\overline{2}$ | 3              |  |
|---------|----------------|----------------|--|
| Номер   | Объем          | Число          |  |
| выборки | выборки        | дефектов       |  |
|         | 100            | 6              |  |
| 2       | 90             | 2              |  |
| 3       | 100            | 5              |  |
| 4       | 110            | 3              |  |
| 5       | 110            | 14             |  |
| 6       | 95             | 4              |  |
| 7       | 100            | 1              |  |
| 8       | 100            | 2              |  |
| 9       | 110            | 15             |  |
| 10      | 95             | 3              |  |
| 11      | 100            | $\overline{2}$ |  |
| 12      | 110            | 5              |  |
| 13      | 90             | 3              |  |
| 14      | 100            | 7              |  |
| 15      | 100            | 5              |  |

Рис. 2.2. Таблица данных для построения контрольной *p*-карты

Построим контрольную *p*-карту. Вызываем диалоговое окно *Диаграммы управления показателем качества (Quality Control Charts)* командой *Статистика (Statistics) ► Производственная статистика и Six Sigma (Industrial Statistics & Six Sigma) ►Диаграммы управления качеством (Quality Control Charts).*

В диалоговом окне *Диаграммы управления показателем качества (Quality Control Charts)* щелчком левой кнопки мыши выбираем вкладку *Атрибуты* (*Attributes*) и модуль *P-chart for attributes* двойным щелчком левой кнопки мыши. Появляется диалоговое окно *Задание переменных для Pкарты* **(***Defining variables for P (Attribute) Chart***)***,* в котором имеются три вкладки *Быстрый* (*Quick*), *Наборы* (*Sets*) и *Метки, причины, действия* **(***Labels, Causes, and Actions***)***.* Во вкладке *Быстрый* (*Quick*) имеется блок переключателей *Input data are counts or proportions or raw data (with piece info)*, который дает возможность построить контрольную карту в различных режимах:

*Расчеты* **(***Counts*) – в котором измерения (число дефектов) делят по объемам выборки для вычисления пропорций или степени и построения контрольных *p*-карт.

*Пропорции или степени* **(***Proportions or rates***)** – в котором измерения являются готовыми данными для построения контрольных *p*-карт.

*Необработанные данные* **(***Raw data***)** – в котором данные перед построением контрольных *p*-карт необходимо математически обработать с целью получения данных в виде пропорций или степеней.

В нашем случае переменные (число дефектов) для построения контрольной *p*-карты необходимо поделить по объемам выборки, т.е.

обрабатывать в режиме *Расчеты* **(***Counts*). Поэтому в блоке переключателей *Input data are counts or proportions or raw data (with piece info)* переключатель устанавливаем в положение *Расчеты* **(***Counts*). Далее нажимаем кнопку *Переменные* (*Variables***)***,* при этом появляется диалоговое окно *Выбор данных для анализа, объема выборок, и идентификаторов участка* (*Select variables with counts or proportion, sample sizes, and part idents*). В строке *counts or proportions* щелчком левой кнопки мыши выбираем *3* – *Число дефектов*. В строке *Sample sizes* вводим номер столбца переменных, щелчком левой кнопки мыши выбираем *2* – *Объем выборок*. В строке *Part idents* вводим номер столбца переменных, щелчком левой кнопки мыши выбираем *1* – *№ выборки*.

После выполнения указанных операций нажмем кнопку *ОК* в диалоговом окне *Select variables with counts or proportion, sample sizes, and part idents*. Затем нажимаем кнопку *ОК* в диалоговом окне *Defining variables for P (Attribute) Chart.*

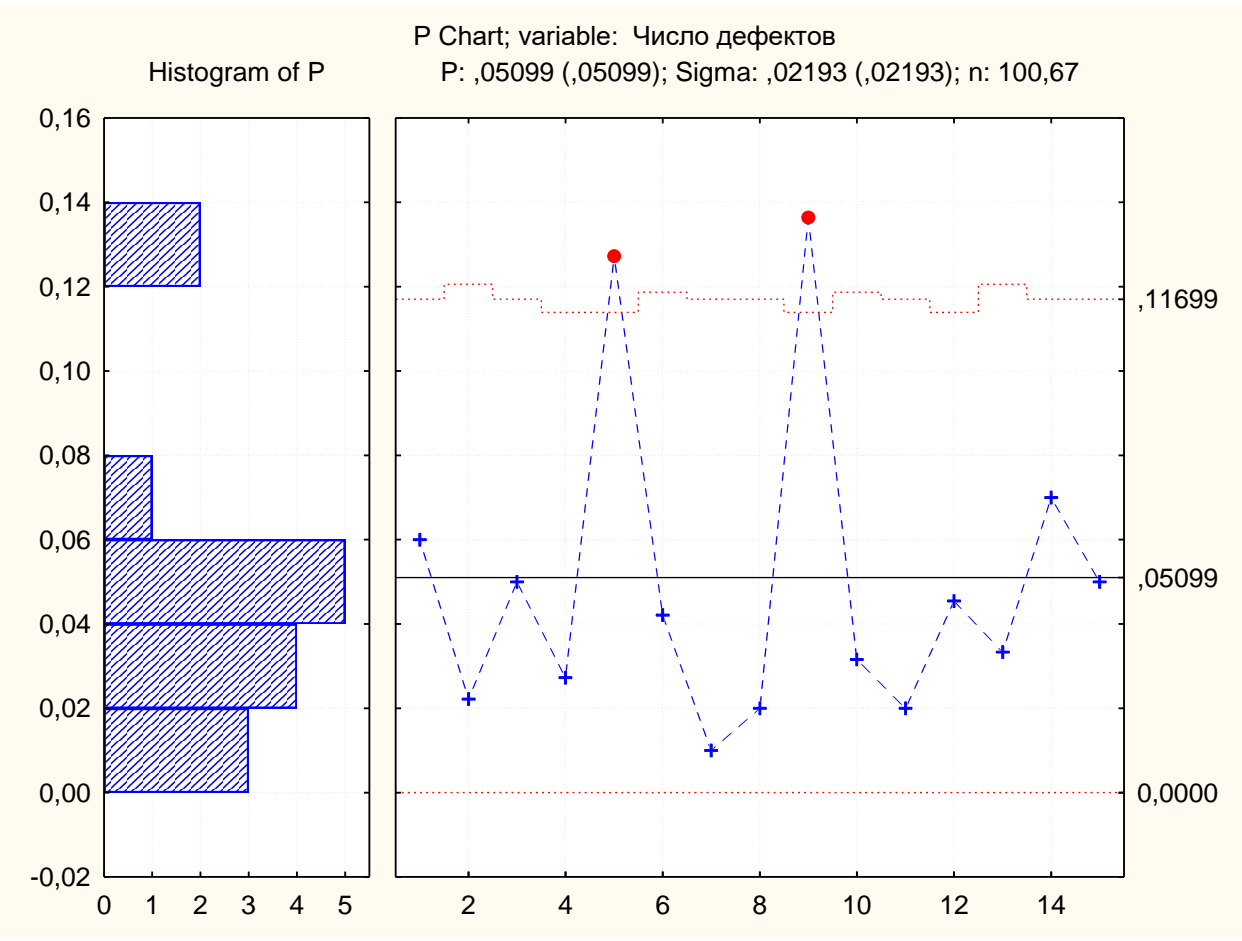

Далее идет построение контрольной *p*-карты и гистограммы распределения числа бракованных изделий (рис. 2.3).

Рис. 2.3. *P*-карта для выборок неодинакового объема

Проведем расчет контрольных границ (*UCL* и *LCL*) для *p*-карты с целью сравнения расчетных значений с результатами, получившихся с применением программы Statistica 6.0/8.0.

• для *p*-карты

$$
UCL = \overline{p} + 3 \cdot \sqrt{\frac{\overline{p} \cdot (1 - \overline{p})}{n}} = 0,0509 + 3 \cdot \sqrt{\frac{0,0509 \cdot (1 - 0,0509)}{100,67}} = 0,116;
$$

$$
LCL = \overline{p} - 3 \cdot \sqrt{\frac{\overline{p} \cdot (1 - \overline{p})}{n}} = 0,0509 - 3 \cdot \sqrt{\frac{0,0509 \cdot (1 - 0,0509)}{100,67}} = 0
$$

Результаты расчетов контрольных границ совпадают с результатами, рассчитанными в программе Statistica 6.0/8.0.

Рис. 2.3 демонстрирует получившуюся контрольную *p*-карту для выборок неодинакового объема. При этом контрольные пределы, находящиеся по обе стороны от центральной линии (плановой спецификации), не могут быть изображены прямыми линиями. Неравные значения объемов выборки n приводят к получению различных контрольных пределов для разных объемов выборки. Существует три способа, позволяющих справиться с такой ситуацией:

1 – **Оставляют переменные контрольные пределы.** Это позволяет для каждой выборки отдельно определить контрольные пределы на основе ее объема. На графике такие пределы будут изображены ступенчатой линией. Этот метод позволяет получить точные контрольные пределы для каждой из использующихся выборок. Однако при этом теряется простота и наглядность контрольных пределов.

2 – **Вычисляют средние объемы выборок.** В том случае, когда желательно оставить контрольные пределы в виде прямых линий (например, чтобы облегчить чтение карты и ее использование в презентациях), можно найти среднее значение объема выборки *n* по всем рассматриваемым выборкам и установить контрольные пределы на основе полученного среднего объема выборки. Эту процедуру нельзя назвать «точной». И все же, пока объемы выборок несильно отличаются друг от друга, применение данного метода можно считать вполне адекватным.

3 – **Ведут построение стабилизированной (нормализованной) карты**. Это наилучший вариант. Контрольные пределы изображаются прямыми линиями, которые при этом точны. Этот вариант может быть реализован путем стандартизации контролируемой численной характеристики (среднего значения, доли и т.д.) согласно единицам *сигмы*. При этом контрольные пределы изображаются прямыми линиями, но расположение точек выборочных значений на графике определяется не только значениями

контролируемой характеристики, но и объемом *n* соответствующих выборок.

Программа STATISTICA дает возможность построения стабилизированной (нормализованной, номинальной) контрольной *p*-карты. Для ее построения необходимо нажать кнопку *Р: Число дефектов.* При этом появляется диалоговое окно *Р: Число дефектов: р-карта.* В этом диалоговом окне выбираем вкладку *Части* **(***Parts***)***,* в блоке переключателей которой выбираем положение переключателя *Номинальная диаграмма* **(***Nominal chart***)**. Нажимаем кнопку *Nominal/Target*. Появляется диалоговое окно *Specify nominal/target values for parts*, в котором по умолчанию в строке *Общее значение* **(***Common value***)** размещено среднее значение степени или пропорции 15 выборок, равное **0,051**. Оставляем это значение без изменений и нажимаем кнопку *Apply*. При этом значения степени или пропорции для каждой из выборок становится таким же. Нажимаем в диалоговом окне *Specify nominal/target values for parts* кнопку *ОК.* Далее в диалоговом окне *Р: Число дефектов: р-карта* выбираем вкладку *Диаграммы* **(***Charts***)** и нажимаем кнопку *Дополнительная диаграмма (Attribute chart).* При этом идет построение нормализованной контрольной *p*-карты, изображенной на рис.2.4. Сохраним построенную карту на диске.

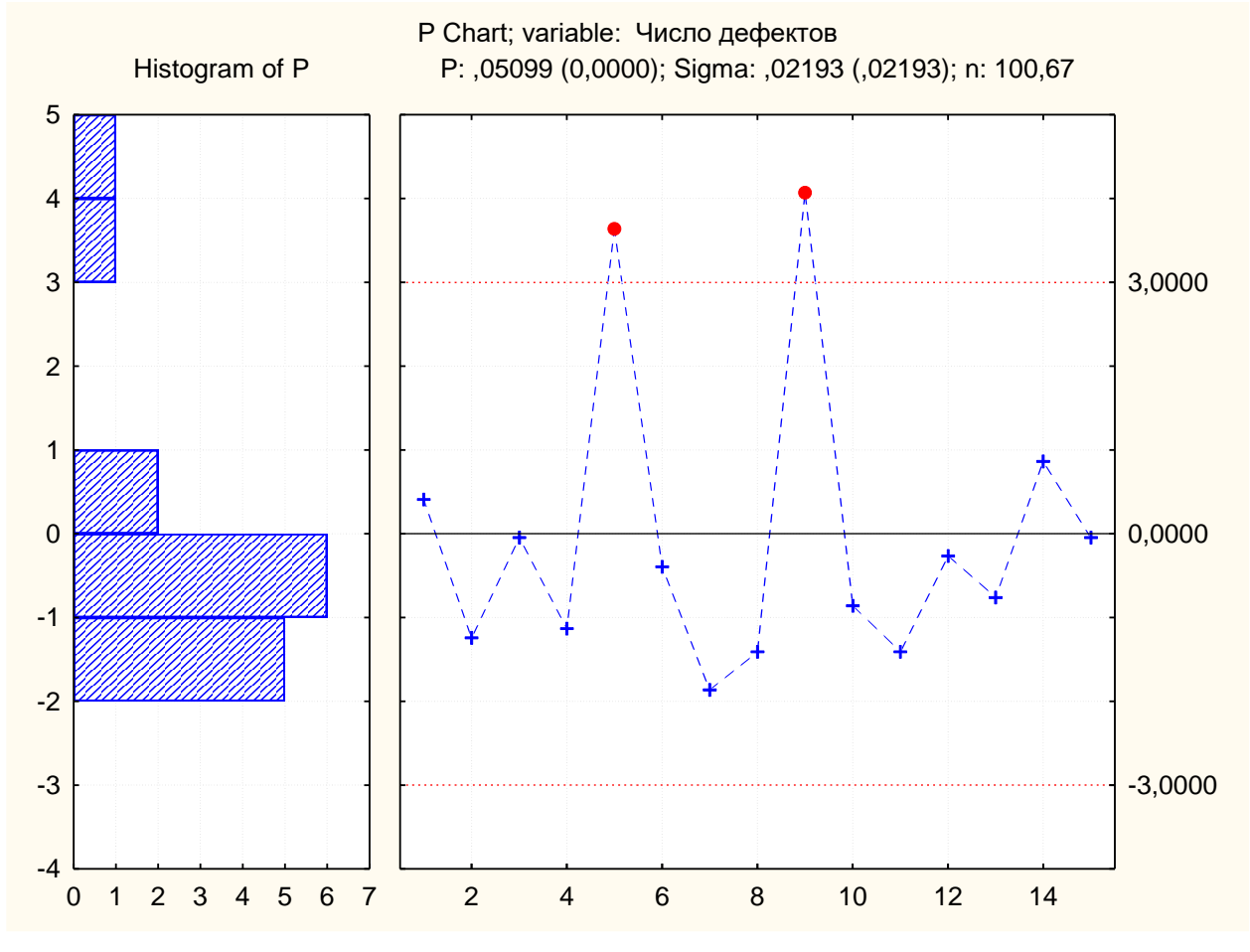

Рис 2.4. Нормализованная контрольная *p*-карта и гистограмма

Точки на контрольной карте нанесены в единицах *сигма*, причем σ=0,02193. Анализ контрольной карты (рис. 2.3-2.4) позволяет заключить:

• Процесс поставок нестабилен, так как две точки (значения *p* для выборок из партий 5 и 9) вышли за контрольную границу. Выход за этот предел рассматривается как событие редкое (маловероятное), но это событие наступило, и, следовательно, на качество партий 5 и 9 действовали специальные (особые) причины, которые и вызвали выход показателя качества за контрольную границу);

• Поставщику необходимо выявить эти специальные причины, выяснить их природу и не допустить их появление в будущем, и стабилизировать тем самым качество поставок.

## **3. Анализ процесса контроля кип целлюлозы на целлюлозно-бумажном предприятии путем построения** *c***-карты при неизвестном стандартном значении** *c***<sup>0</sup>**

Рассмотрим далее построение и анализ контрольной *c*-карты. Как уже говорилось выше, при построении контрольных *c*-карт вычерчивается график числа дефектов (в партии, в день, на один станок, в расчете на 100 метров трубы и т.п.). При использовании карты этого типа делается предположение, что дефекты контролируемой характеристики продукции встречаются сравнительно редко, при этом контрольные пределы для данного типа карт рассчитываются на основе свойств распределения Пуассона (распределения редких событий).

На целлюлозно-бумажном предприятии при контроле кип целлюлозы одинаковой массы в течение 30 суток было выявлено следующее количество дефектов на одну кипу, представленное в таблице 2.3. Объем выборки одинаков для всех выборок. Необходимо построить по имеющимся данным контрольную *c*-карту и определить, является ли технологический процесс стабильным.

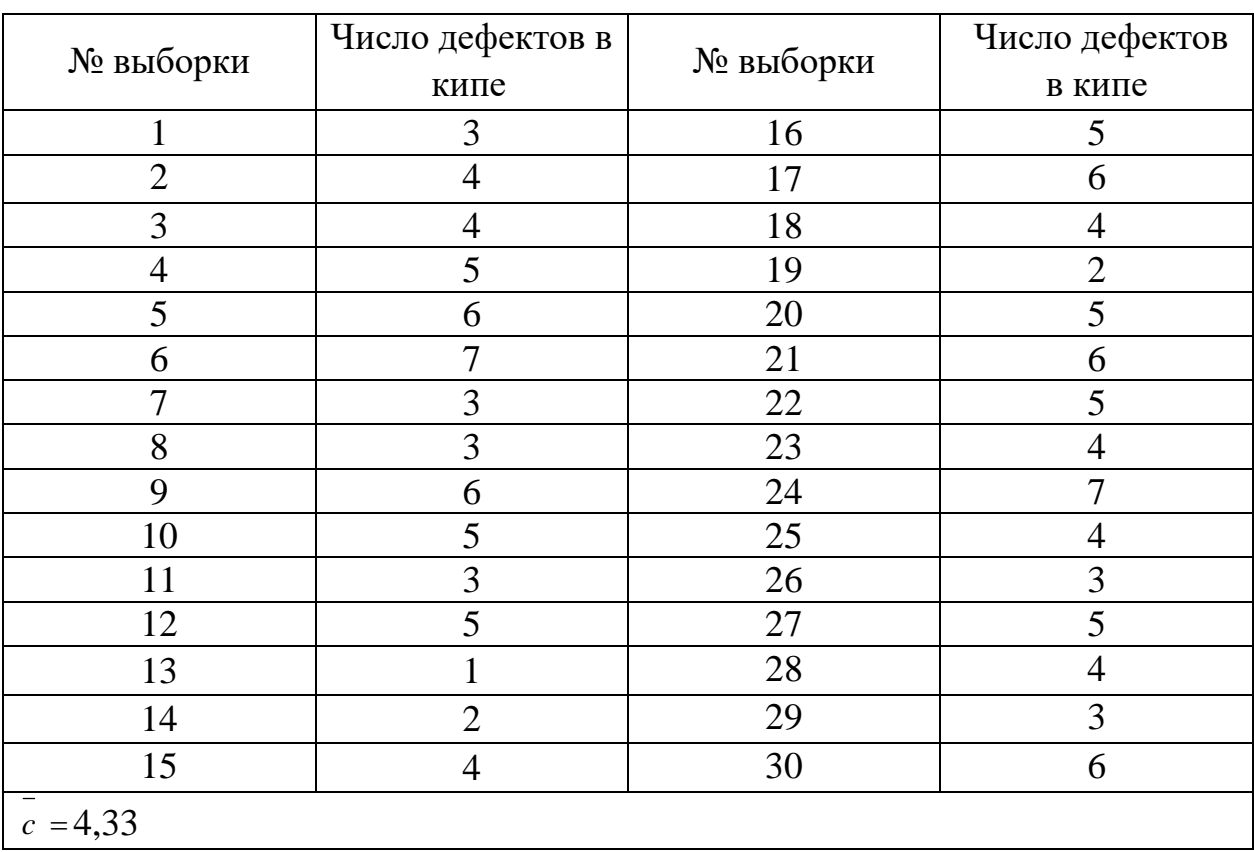

#### Результаты контроля кип целлюлозы одинаковой массы

Таблина 2.3

Открываем программу *StatSoft Statistica 6.0/8.0* командой *Пуск ► Программы ► STATISTICA 6.0/8.0 ► STATISTICA*. В открывшемся окне закрываем ранее сохраненные документы и открываем новый документ при помощи команды *Файл (File) ► Создать (New).*

Далее повторяем действия по созданию таблиц данных, описанные в лабораторной работе №1. В данном случае можно не выделять отдельный столбец для обозначения номера выборки, в таблице будет одна переменная **Число дефектов в кипе**. Номера выборок по порядку будут соответствовать номерам случаев. Число регистров необходимо выбрать по количеству выборок – 30. После заполнения данными таблица будет выглядеть следующим образом (рис. 2.5).

| Номер выборки  | Данные для построения С-карты |  |  |  |
|----------------|-------------------------------|--|--|--|
|                | 1                             |  |  |  |
|                | Число дефектов в кипе         |  |  |  |
| 1              | 3                             |  |  |  |
|                | 4                             |  |  |  |
| $\frac{2}{3}$  | 4                             |  |  |  |
|                | 5                             |  |  |  |
| 5              | 6                             |  |  |  |
| 6              | 7                             |  |  |  |
| $\overline{7}$ | 3                             |  |  |  |
| 8              | 3                             |  |  |  |
| 9              | 6                             |  |  |  |
| 10             | 5                             |  |  |  |
| 11             | 3                             |  |  |  |
| 12             | 5                             |  |  |  |
| 13             | 1                             |  |  |  |
| 14             | $\overline{c}$                |  |  |  |
| 15             | 4                             |  |  |  |
| 16             | 5                             |  |  |  |
| 17             | 6                             |  |  |  |
| 18             | 4                             |  |  |  |
| 19             | 2                             |  |  |  |
| 20             | 5                             |  |  |  |
| 21             | 6                             |  |  |  |
| 22             | 5                             |  |  |  |
| 23             | 4                             |  |  |  |
| 24             | 7                             |  |  |  |
| 25             | 4                             |  |  |  |
| 26             | 3                             |  |  |  |
| 27             | 5                             |  |  |  |
| 28             | 4                             |  |  |  |
| 29             | 3                             |  |  |  |
| 30             | 6                             |  |  |  |

Рис. 2.5. Таблица данных для построения контрольной *c*-карты

Построим контрольную *c*-карту. Вызываем диалоговое окно *Диаграммы управления показателем качества (Quality Control Charts)* командой *Статистика (Statistics) ► Производственная статистика и Six Sigma (Industrial Statistics & Six Sigma) ►Диаграммы управления качеством (Quality Control Charts).*

В диалоговом окне *Диаграммы управления показателем качества* (*Quality Control Charts*) щелчком левой кнопки мыши выбираем вкладку *Атрибуты* (*Attributes*) и модуль *С-hart for atributes* двойным щелчком левой кнопки мыши. Появляется диалоговое окно *Defining variables for C (Attribute) Chart* (задание переменных для *с*-карты)*,* в котором имеются три вкладки *Быстрый* (*Quick*), *Наборы* (*Sets*) и *Метки, причины, действия* **(***Labels, Causes, and Actions***)***.* Во вкладке *Быстрый* (*Quick*) имеется блок переключателей *Входные данные – это расчеты* (*Counts*) *или необработанные данные* (*Raw data*), который дает возможность построить контрольную карту в режиме *Расчеты* (*Counts*), где переменные являются готовыми для построения контрольной *c*-карты данными, то есть результатами расчетов, и в режиме *Необработанные данные* (*Raw data*), где данные перед построением предстоит обрабатывать математически.

В нашем случае переменные являются готовыми данными и обрабатываются в режиме *Расчеты* (*Counts*). Во вкладке *Быстрый* (*Quick*) выбираем столбец анализируемых переменных *Показатель качества* и идентификаторы выборки. Для этого нажимаем кнопку *Переменные* (*Variables*), при этом появляется диалоговое окно *Выбор данных для анализа и идентификаторов выборки* (*Select variables with counts and part idents*) в котором в строке *variables with counts* щелчком левой кнопки мыши выбираем *1 − Число дефектов в кипе*. В строке *part idents* ничего не вводим, так как в нашем примере идентификаторами выборки будут номера случаев, и весь объем данных задействован в построении *c*-карты. Вкладку *Метки, причины, действия* не затрагиваем, так как в нашем случае не анализировались причины появления несоответствий. После выполнения указанных операций нажмем кнопку *ОК* в диалоговом окне *Select variables with counts and part idents*. Затем нажимаем кнопку *ОК* в диалоговом окне *Defining variables for C (Atribute) Chart.*

Идет построение контрольной *c*-карты и гистограммы распределения числа бракованных изделий, изображенной на рис. 2.6.

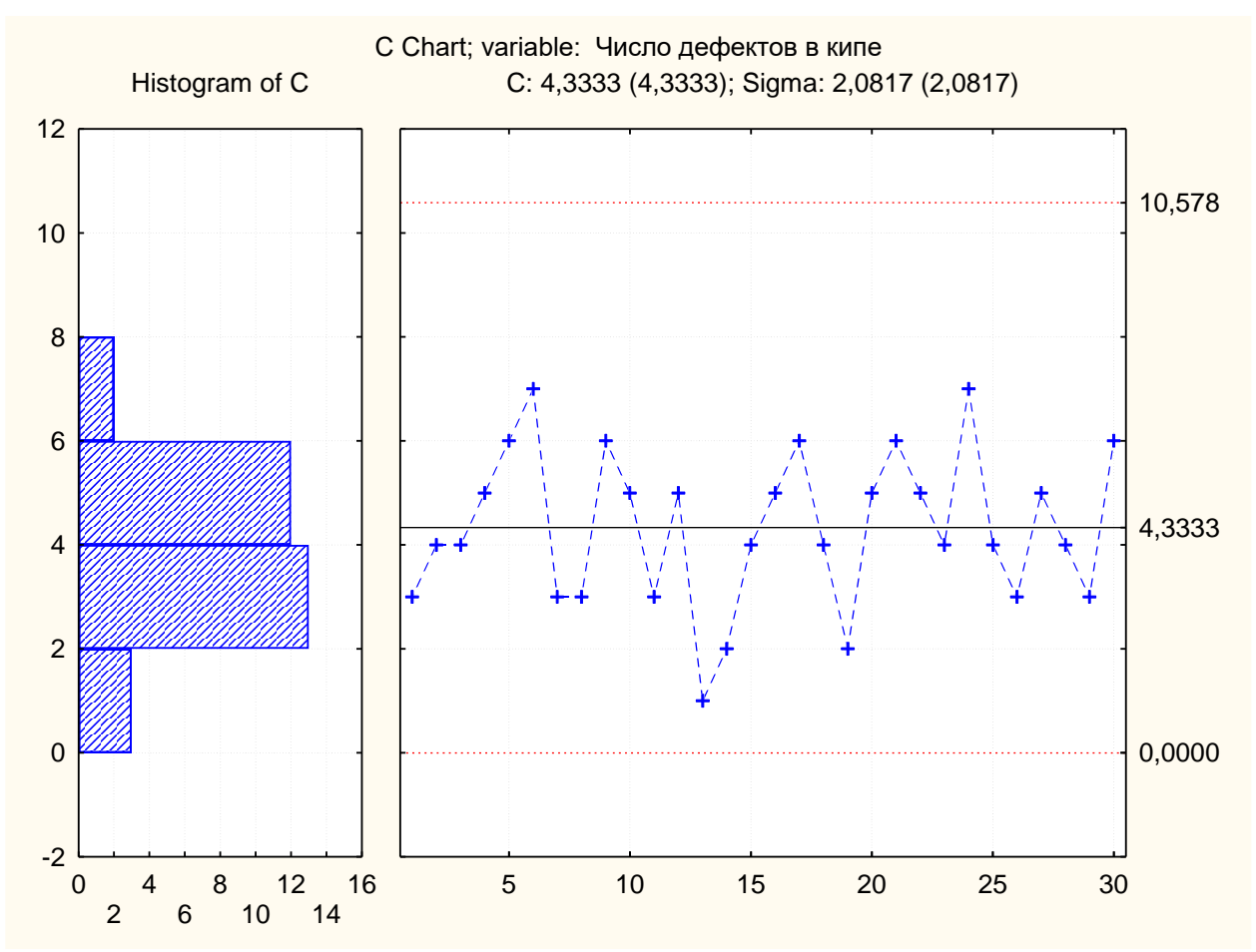

Рис. 2.6. Контрольная *c*-карта и гистограмма распределения бракованных изделий

Проведем расчет контрольных границ (*UCL* и *LCL*) для *c*-карты с целью сравнения расчетных значений с результатами, получившихся с применением программы Statistica 6.0/8.0.

• для *c*-карты

$$
UCL = 4,33 + 3 \cdot \sqrt{4,33} = 10,57;
$$

$$
LCL = 4,33 - 3 \cdot \sqrt{4,33} = 0
$$

Результаты расчетов контрольных границ совпадают с результатами, рассчитанными в программе Statistica 6.0/8.0.

Проанализируем контрольную С-карту. Откроем диалоговое окно *С: Число дефектов в кипах* и выберем вкладку *Спецификация* (*Specs*). Для анализа воспользуемся кнопкой *Выполнить тест* (*Run tests*)*.* После ее нажатия появится диалоговое окно *Выполнить проверки для диаграмм управления* (*Run tests for control charts*)*,* в котором в блоке переключателей *Zones* выбираем границы зон, согласно данных обозначенных выше. Проанализируем контрольные карты по всем критериям разладки процесса,

для этого нажимаем кнопку *Все тесты* (*All tests*)*.* При этом флажки располагаются напротив всех анализов. Есть возможность расставить флажки напротив тех анализов, которые на данный момент наиболее важны. Выполнив эту процедуру нажимаем кнопку *Да (сделать проверки) (OK (Compute tests))***.** Вычерчивается таблица с результатами анализа контрольной карты, обозначенная рис. 2.7.

|                                        | Число дефектов в кипе; Runs Tests (Spreadsheet1) |    |  |  |  |
|----------------------------------------|--------------------------------------------------|----|--|--|--|
|                                        | C Chart                                          |    |  |  |  |
|                                        | Center line: 4,333333 Sigma: 2,081666            |    |  |  |  |
| Zones A/B/C: 3,000/2,000/1,000 * Sigma | from                                             | to |  |  |  |
| Tests for special causes (runs rules)  | sample sample                                    |    |  |  |  |
| 9 samples on same side of center       | ОK                                               | OK |  |  |  |
| 6 samples in row in/decreasing         | ОK                                               | OK |  |  |  |
| 14 samples alternating up & down       | OK                                               | OK |  |  |  |
| 2 of 3 samples in Zone A or beyond     | OK                                               | OK |  |  |  |
| 4 of 5 samples in Zone B or beyond     | OK                                               | OK |  |  |  |
| 15 samples in Zone C                   | OK                                               | OK |  |  |  |
| 8 samples beyond Zone C                | OK                                               | OK |  |  |  |

Рис. 2.7. Таблица анализа контрольной *c*-карты

Анализ контрольной карты показал, что точки на контрольной карте не выходят за границы статистического регулирования. Процесс является статистически регулируемым. Разладки процесса в ходе анализа не обнаружено.

### *Задание*

1. Выполнить построения в соответствии с примером.

2. Построить проанализировать и выполнить расчеты контрольных карт по вариантам в табл. 2.4.

Таблица 2.4

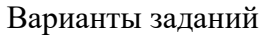

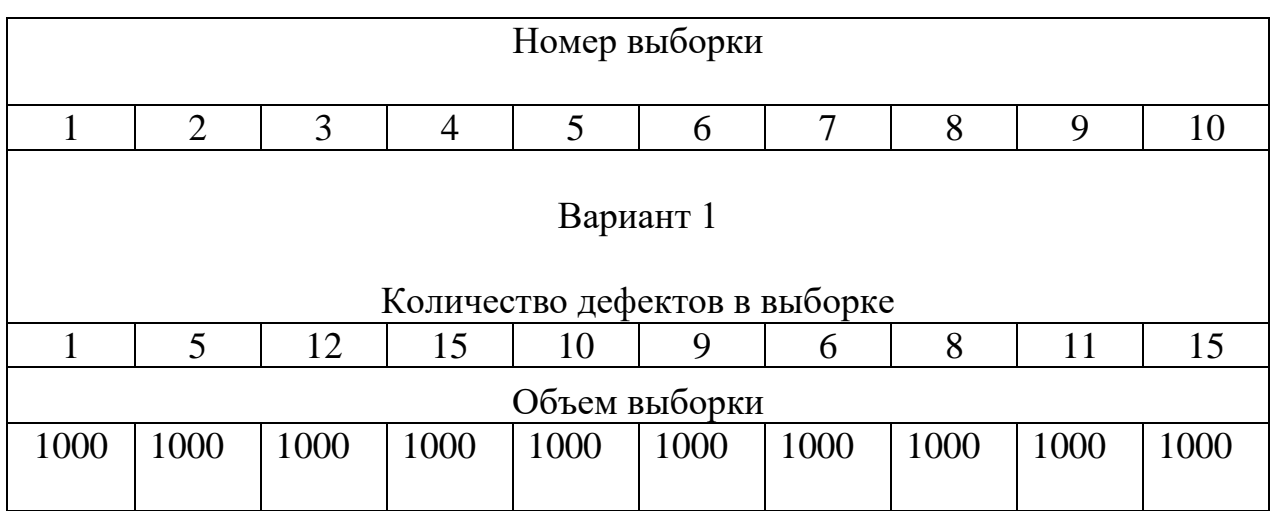

33

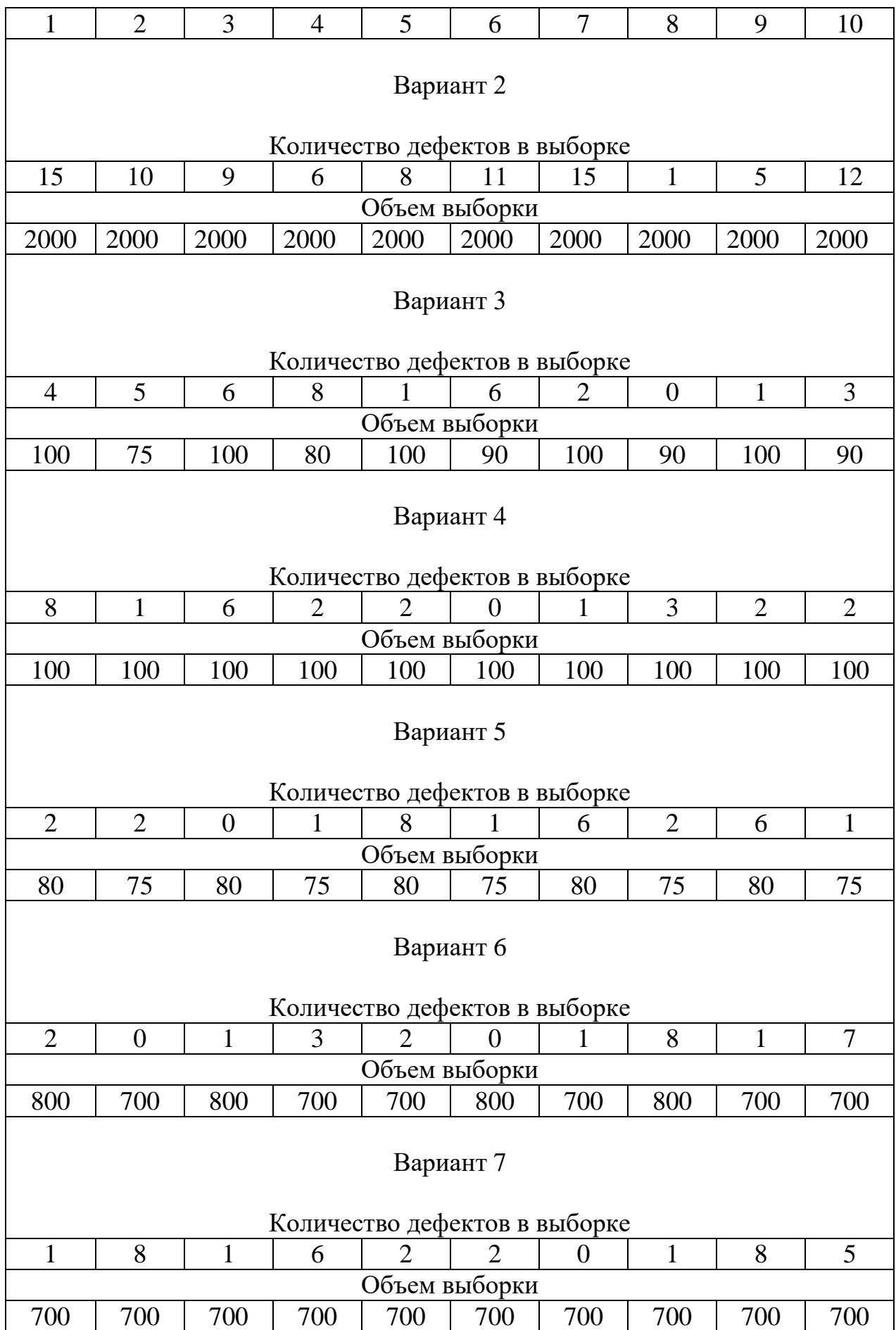

© Д. Ю. Орлов, Е. В. Арефьев, Ю.А. Орлов

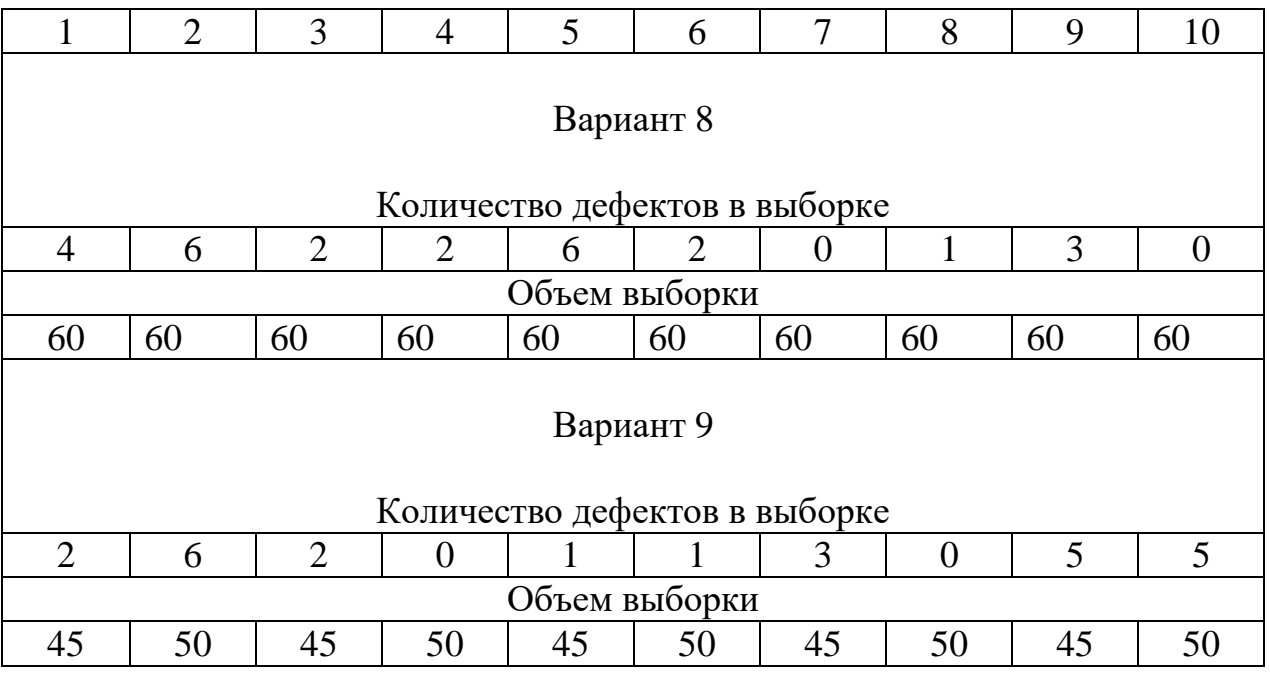

### **Список использованной литературы**

1. ГОСТ Р ИСО 7870-1-2011 Статистические методы. Контрольные карты. Часть 1. Общие принципы. М.: Стандартинформ, 2012. 20 с.

2. ГОСТ Р 50779.42-99 (ИСО 8258-91) Статистические методы. Контрольные карты Шухарта. М.: ИПК Издательство стандартов, 1999. 36 с.